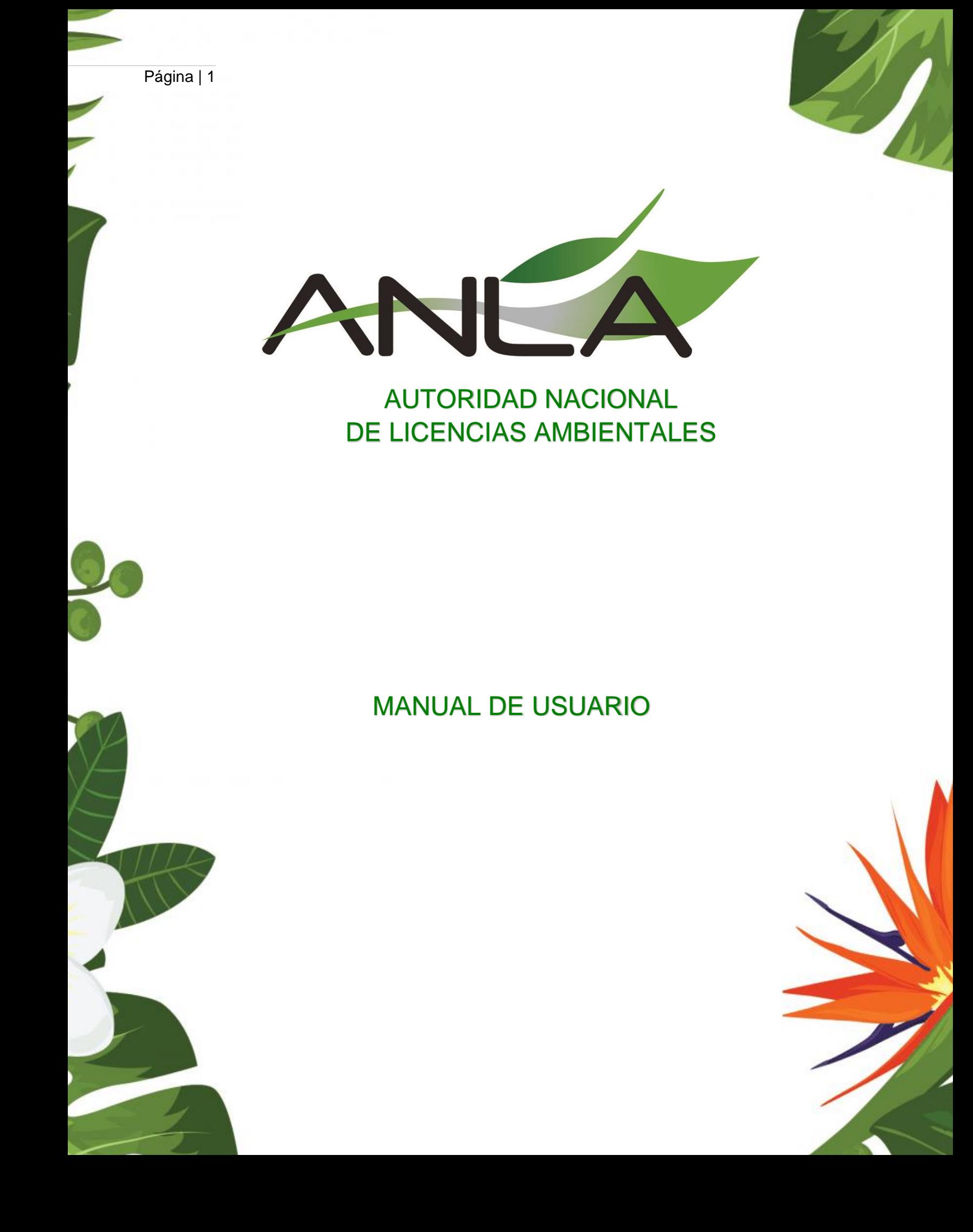

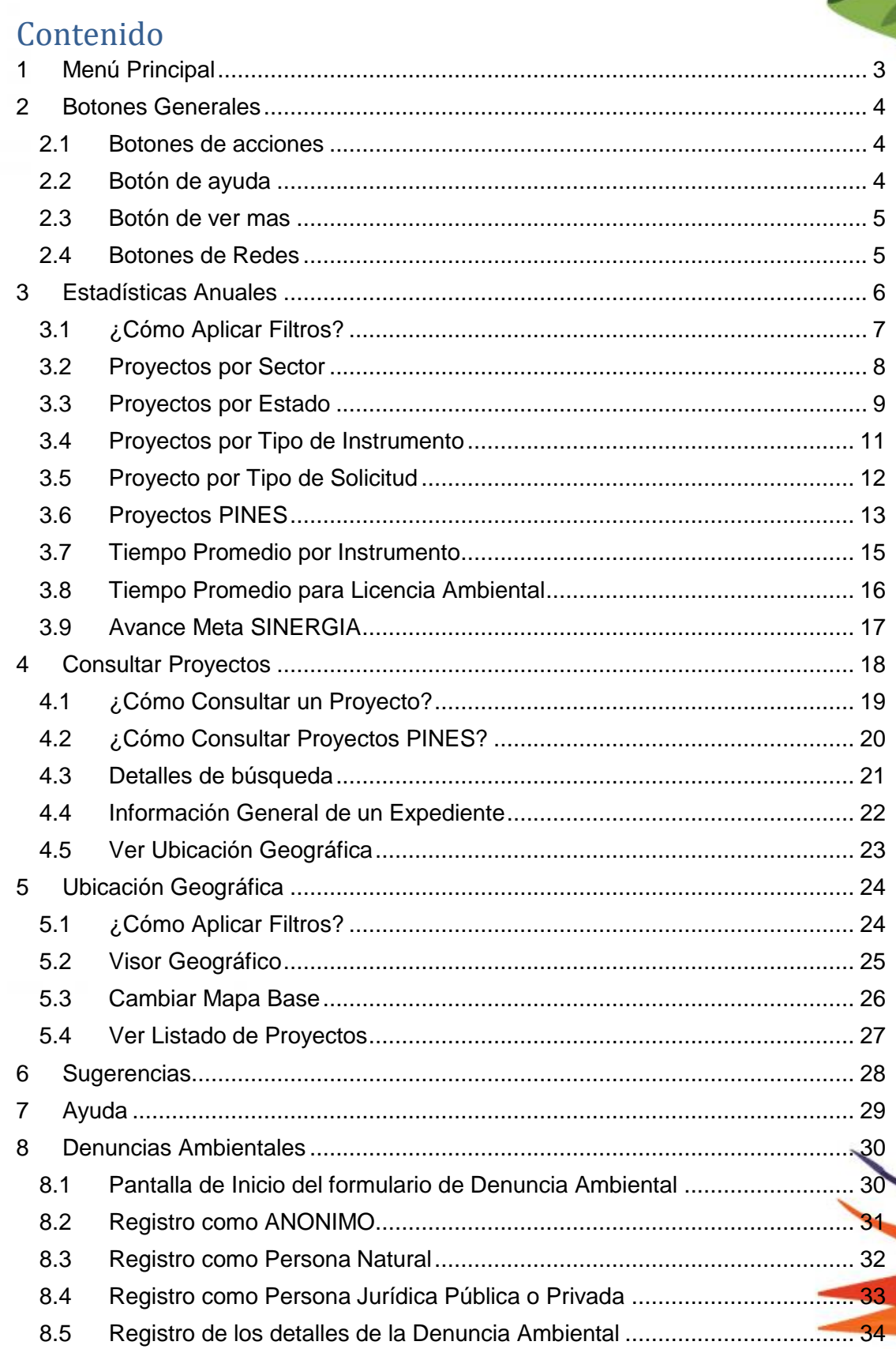

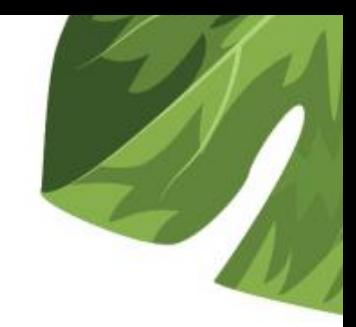

#### <span id="page-2-0"></span>**1 Menú Principal**

Aprenda los pasos básicos para usar OELA, como ingresar a cada una de las opciones y poder usarlas a la perfección.

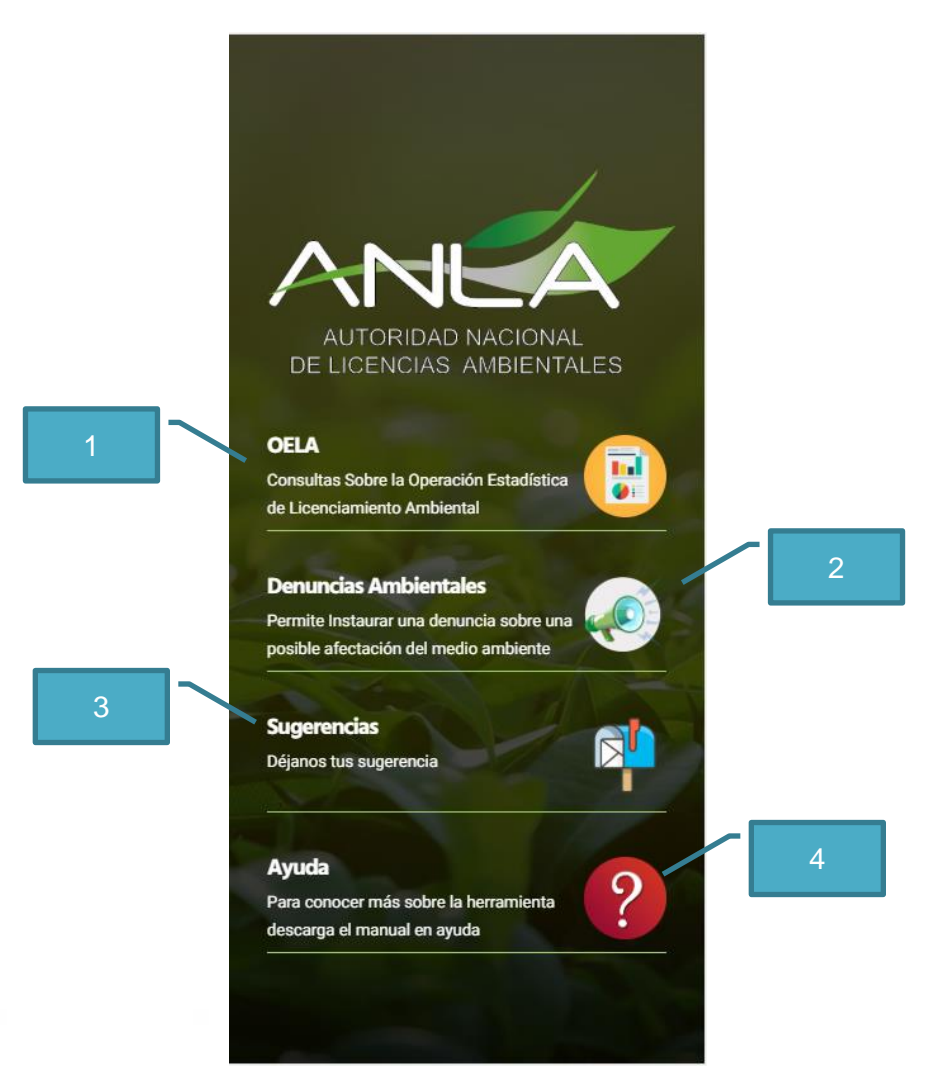

A continuación, se describen las partes del menú principal.

- **1. OELA**: Encuentra las estadísticas anuales más relevantes por sector.
- **2. Denuncias Ambientales:** Permite Instaurar una denuncia ambiental
- **3. Sugerencias:** Permite enviar sugerencias.
- **4. Ayuda:** Para conocer más sobre la herramienta descarga el manual en ayuda.

#### <span id="page-3-0"></span>**2 Botones Generales**

A continuación, se describen los botones principales del sistema.

#### <span id="page-3-1"></span>2.1 Botones de acciones

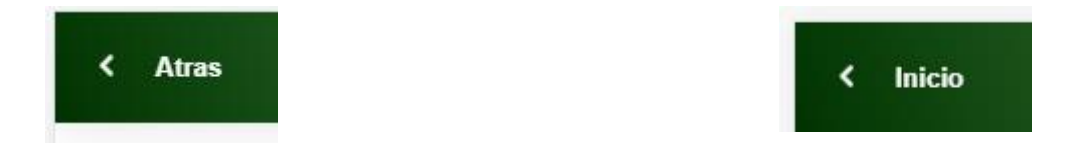

- 1. Atrás : Permite regresar a la sección anterior.
- 2. Inicio : Al dar clic te llevara directamente al menú principal.

#### <span id="page-3-2"></span>2.2 Botón de ayuda

Al dar clic en el boton se abrirá un cuadro de diálogo, donde contiene el glosario de OELA.

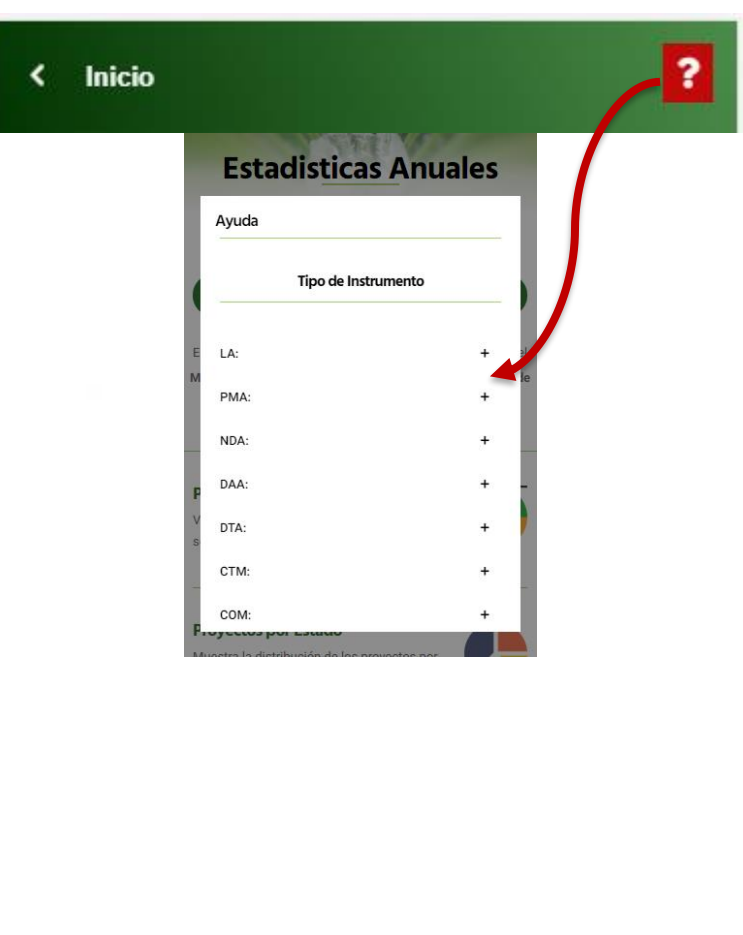

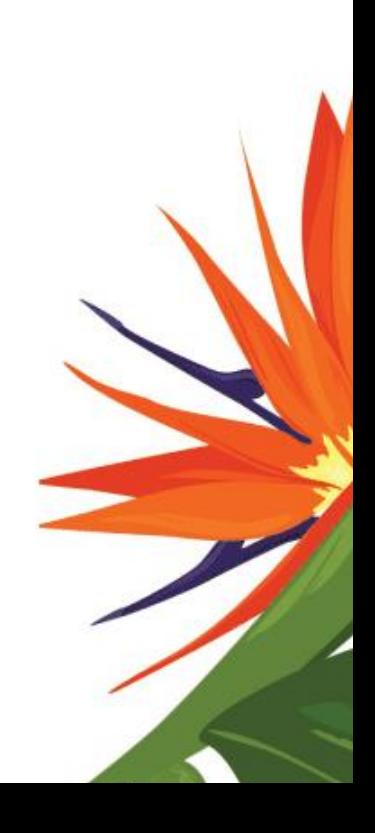

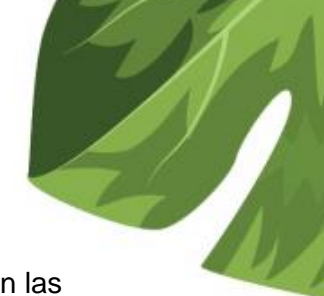

#### <span id="page-4-0"></span>2.3 Botón de ver mas

Si lo que se desea es obtener más información, el botón de ver más estará en las gráficas de estadísticas anuales y muestra información tabular de la gráfica.

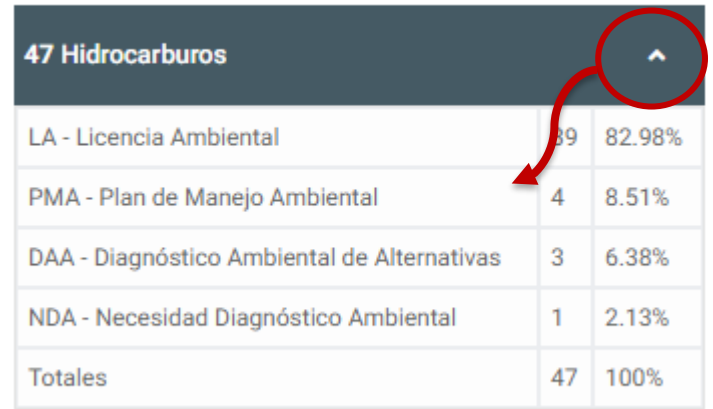

#### <span id="page-4-1"></span>2.4 Botones de Redes

Síguenos en nuestras redes sociales y entérate de todo lo que sucede en la ANLA, los botones de redes sociales, los encontraras al final de la aplicación.

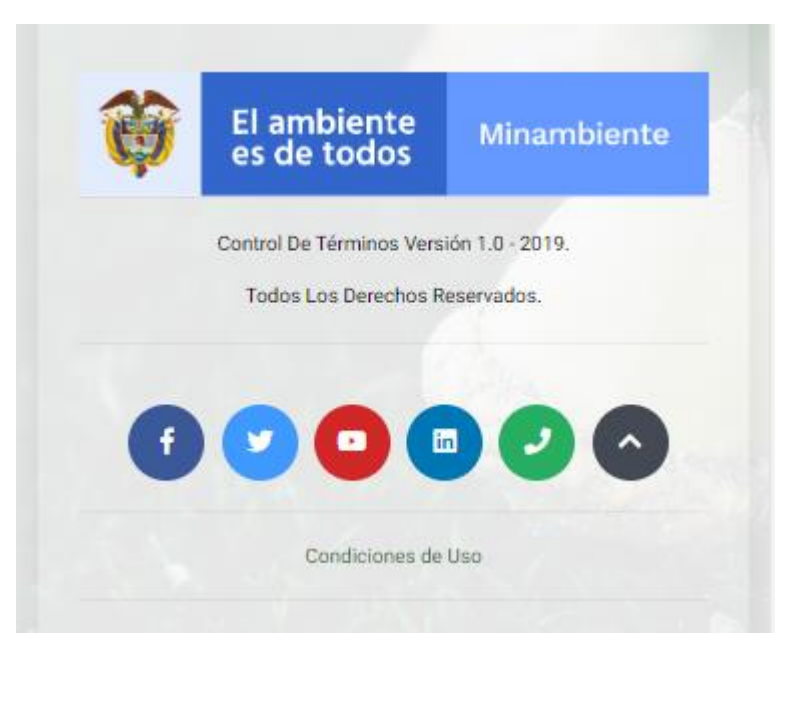

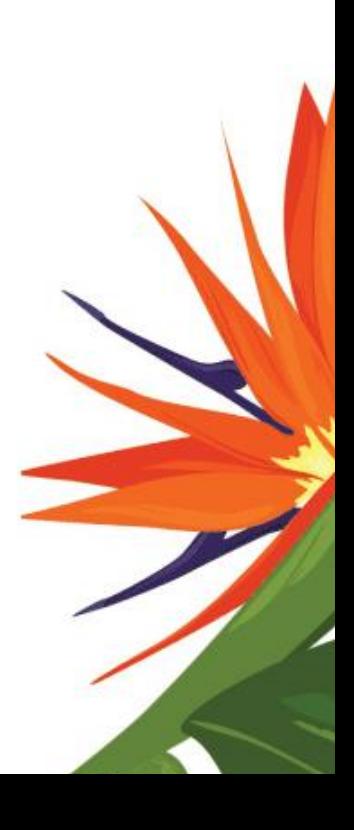

<span id="page-5-0"></span>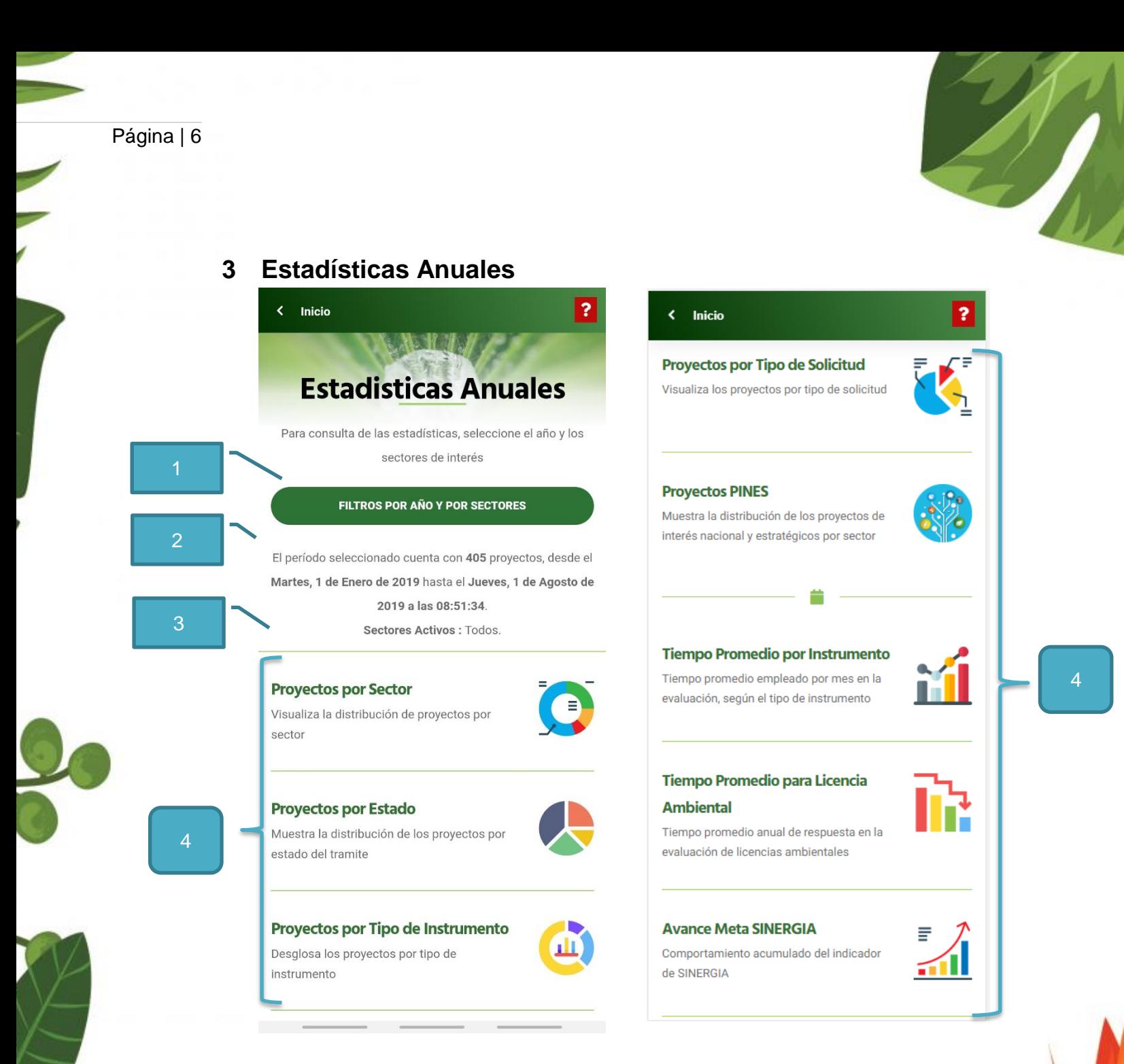

A continuación, se describen las partes de estadísticas anuales.

- **1. Filtros Globales:** Cuenta con un formulario en el que encontrará las siguientes opciones: Año y Sectores, los filtros globales serán establecido por defecto en todas las estadísticas, la aplicación establece por defecto el año actual y selecciona todos los sectores.
- **2. Texto Informativo:** Muestra la información de los filtros aplicados.
- **3. Listado de opciones:** Permite visualizar las gráficas.

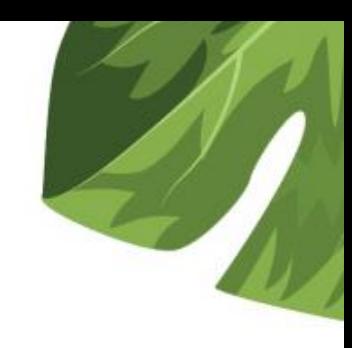

### <span id="page-6-0"></span>3.1 ¿Cómo Aplicar Filtros?

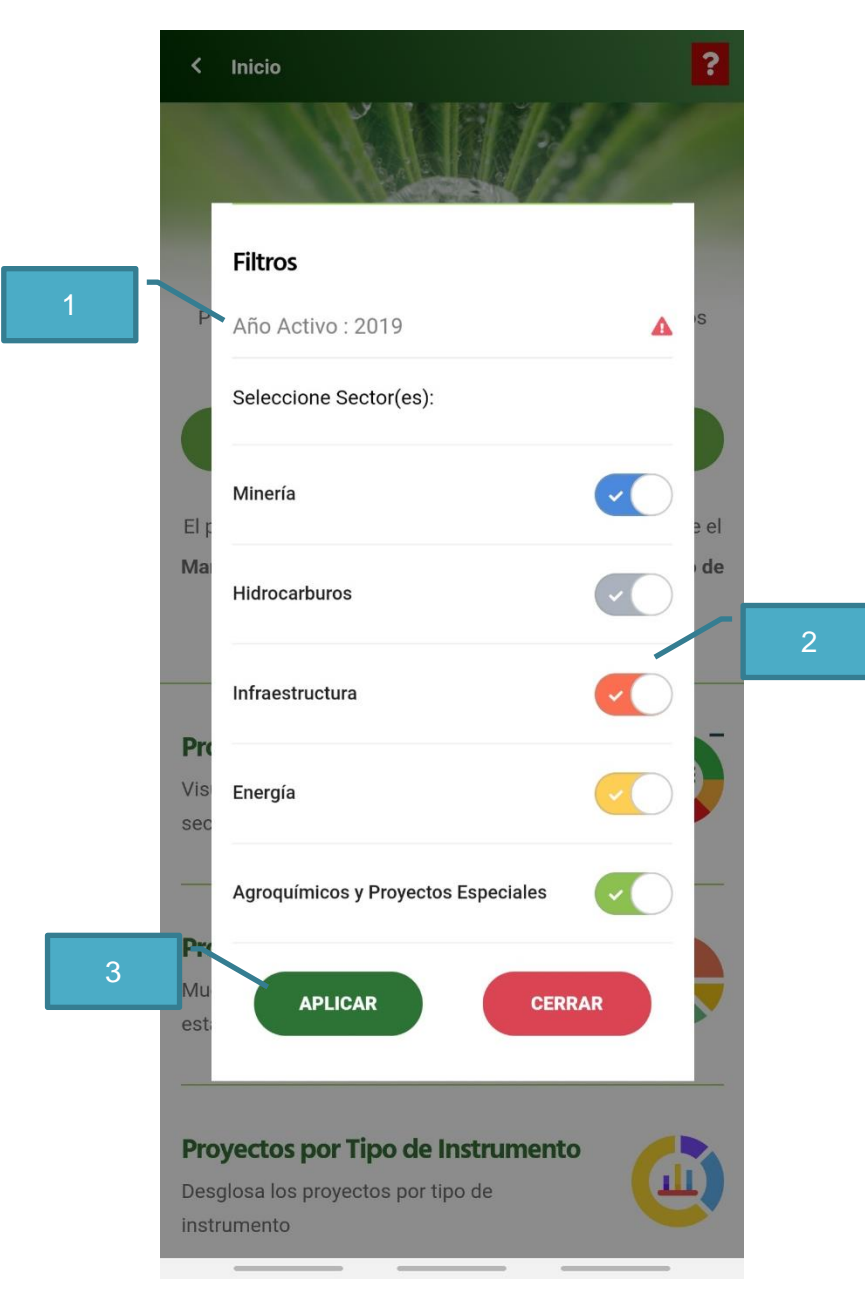

Para aplicar filtros realizar los siguientes procedimientos:

- 1. Seleccionar Año
- 2. Seleccionar Sector (es)
- 3. Presionar el botón Aplicar

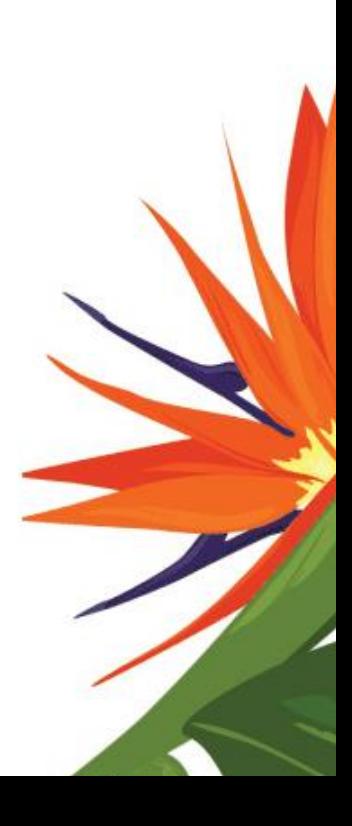

<span id="page-7-0"></span>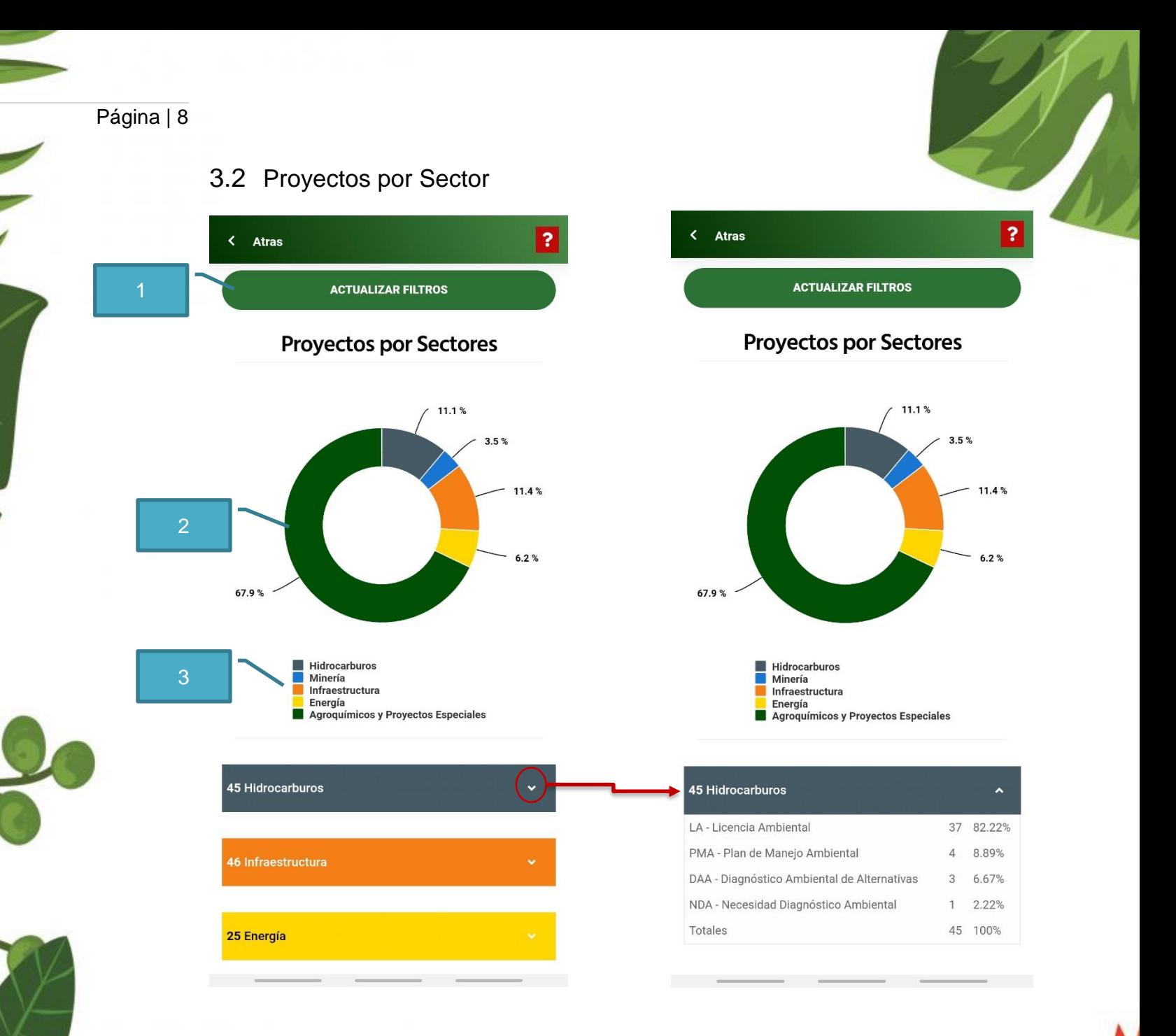

A continuación, se describen las partes principales:

- 1. **Actualizar Filtros:** Permite actualizar los filtros globales.
- 2. **Grafica interactiva:** Los colores de la gráfica están anidados con las listas desplegables, puedes dar clic en cualquiera de las opciones de la gráfica para obtener información de la opción de interés.
- 3. **Leyendas Interactivas:** Permite ocultar opciones de la gráfica.
- 4. **Ver más:** Permite ver información tabular de la gráfica.

<span id="page-8-0"></span>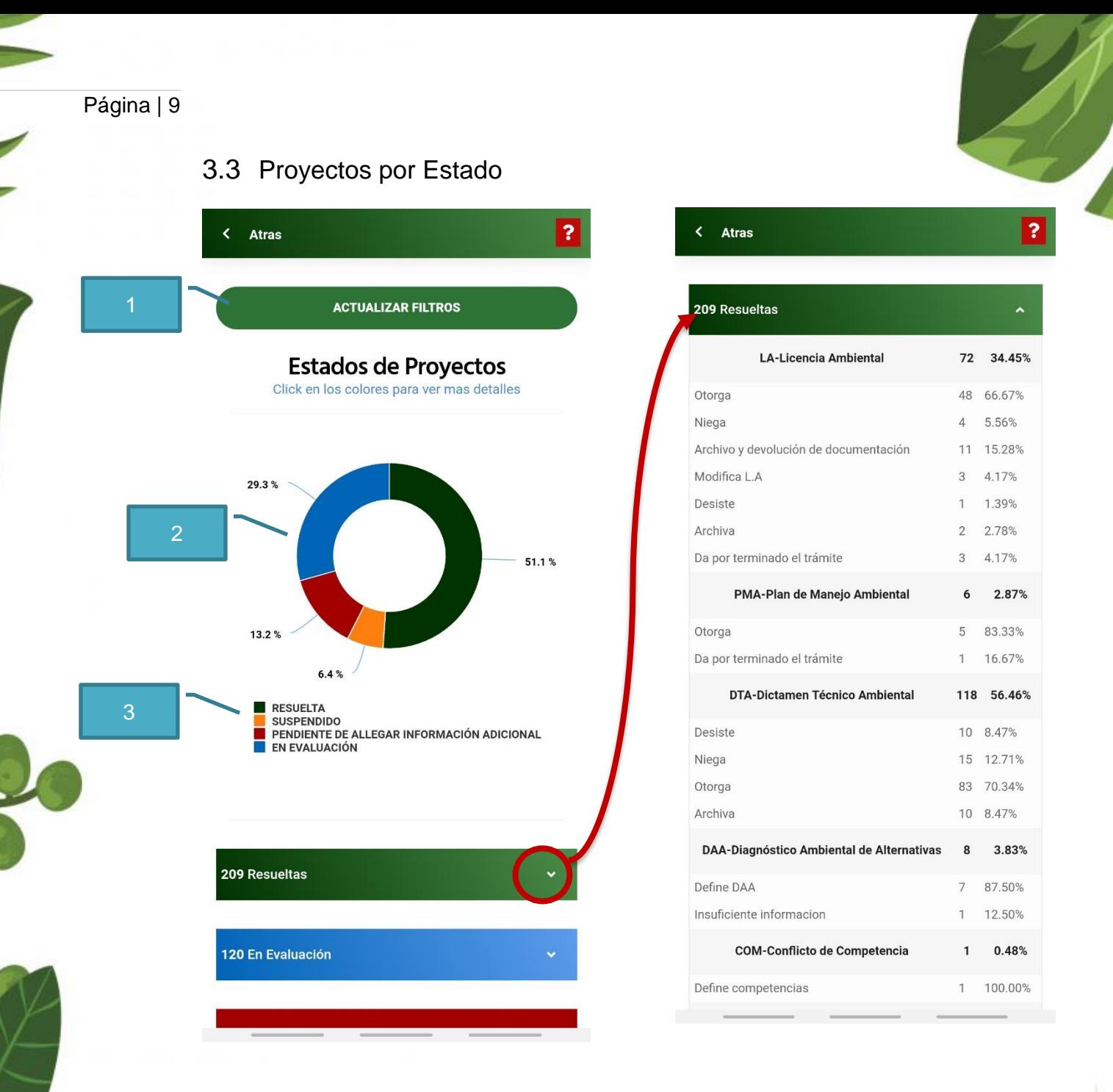

A continuación, se describen las partes principales:

- 1. **Actualizar Filtros:** Permite actualizar los filtros globales.
- 2. **Grafica interactiva:** Los colores de la gráfica están anidados con las listas desplegables, puedes dar clic en cualquiera de las opciones de la gráfica para obtener información de la opción de interés.
- 3. **Leyendas Interactivas:** Permite ocultar opciones de la gráfica.
- 4. **Ver más:** Permite ver información tabular de la gráfica.

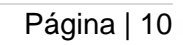

5

k

**Atras** 

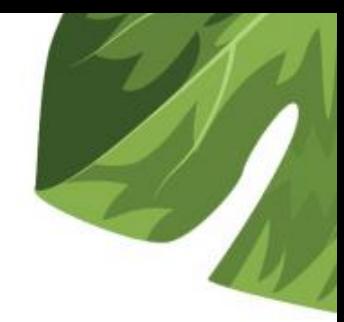

**ACTUALIZAR FILTROS** 

 $\overline{?}$ 

# **ESTADO: RESUELTA**

Click en los colores para regresar

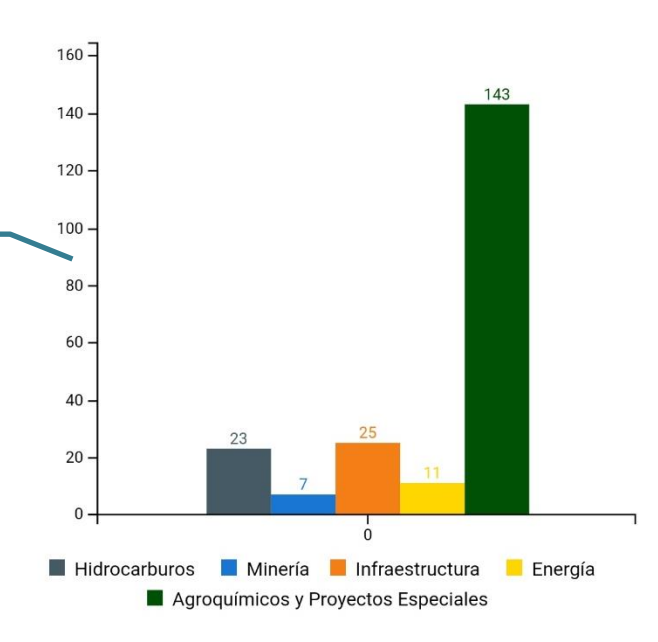

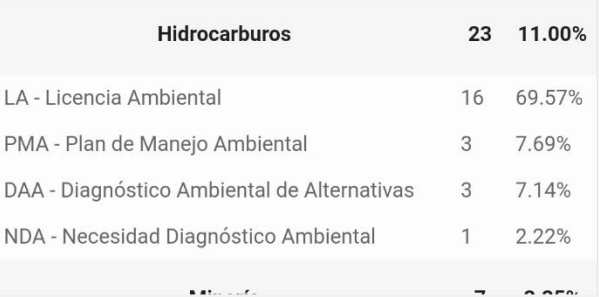

5. **Profundizar**: Muestra un análisis particular de la opción de la gráfica seleccionada.

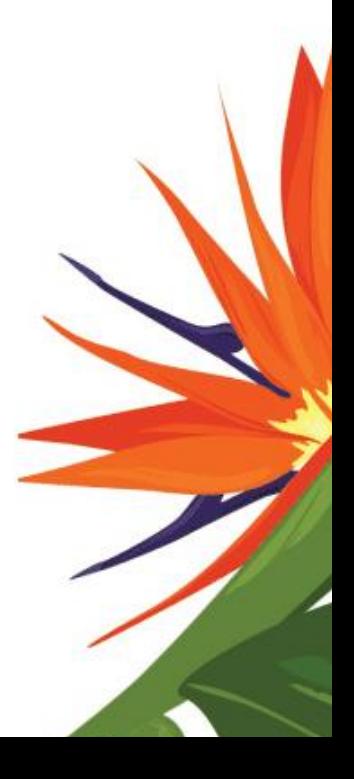

<span id="page-10-0"></span>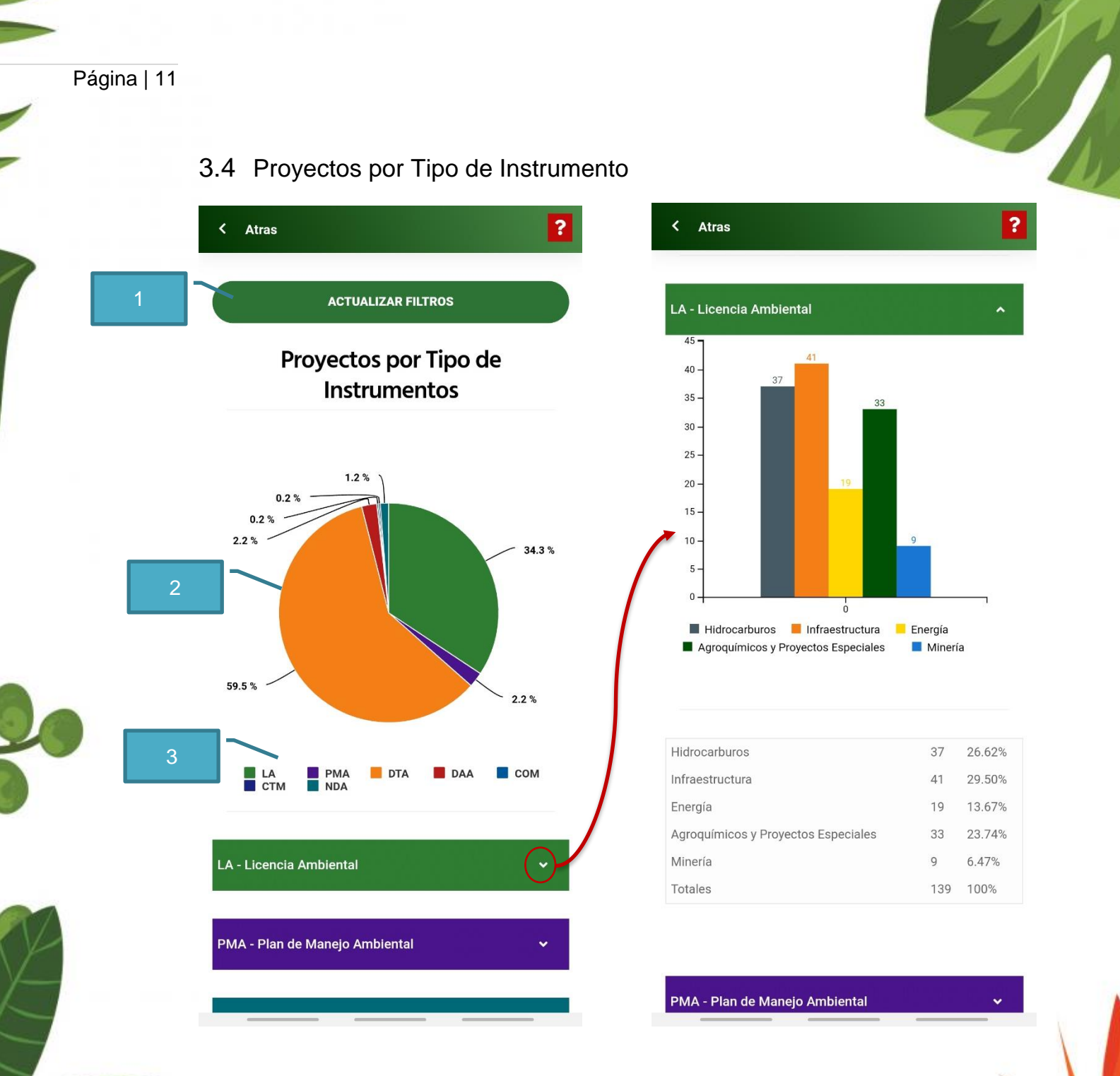

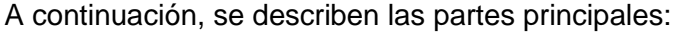

- 1. **Actualizar Filtros:** Permite actualizar los filtros globales.
- 2. **Grafica interactiva:** Los colores de la gráfica están anidados con las listas desplegables, puedes dar clic en cualquiera de las opciones de la gráfica para obtener información de la opción de interés.
- 3. **Leyendas Interactivas:** Permite ocultar opciones de la gráfica.
- 4. **Ver más:** Permite ver información tabular de la gráfica.

<span id="page-11-0"></span>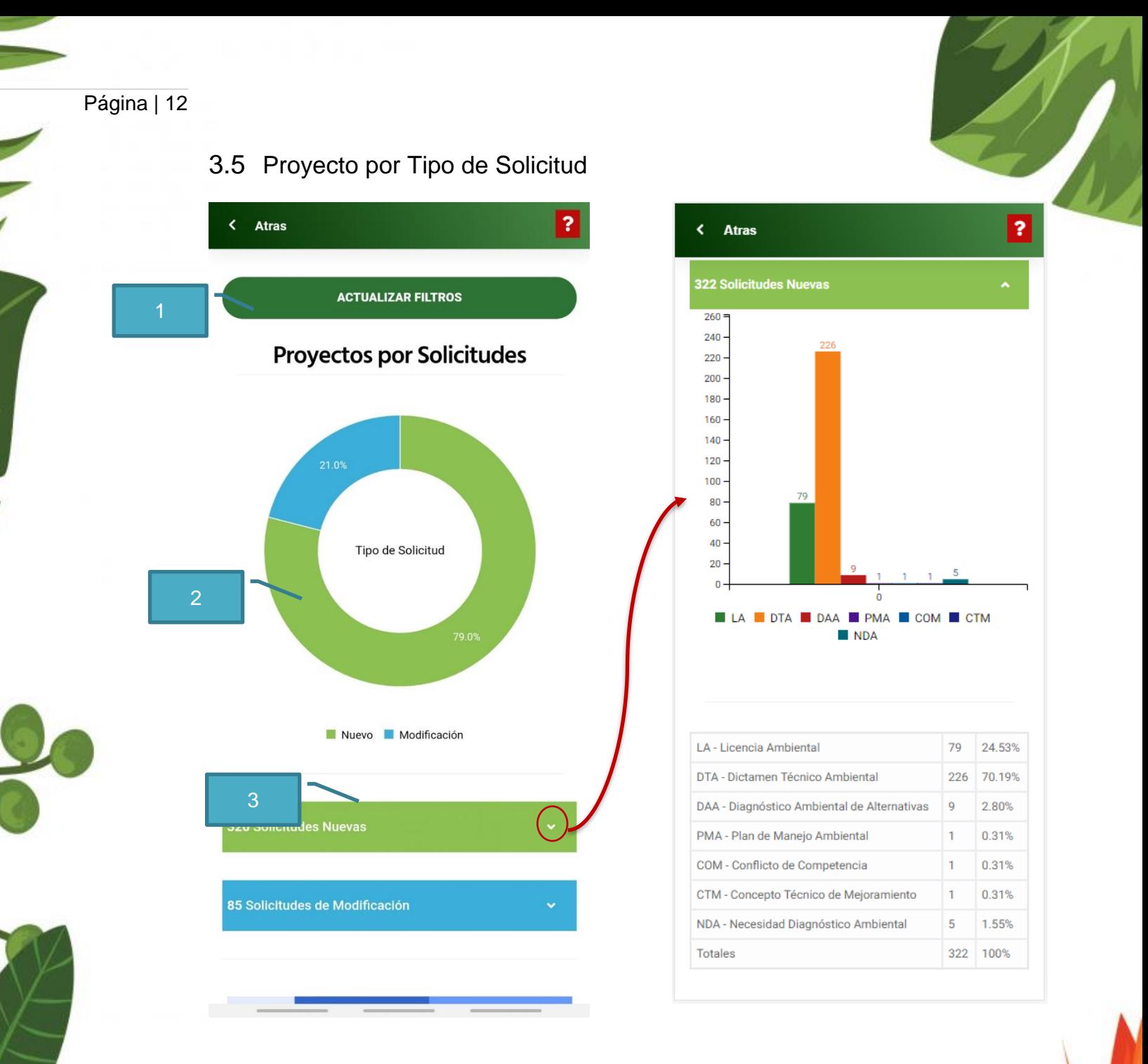

A continuación, se describen las partes principales:

- 1. **Actualizar Filtros:** Permite actualizar los filtros globales.
- 2. **Grafica interactiva:** Los colores de la gráfica están anidados con las listas desplegables, puedes dar clic en cualquiera de las opciones de la gráfica para obtener información de la opción de interés.
- 3. **Leyendas Interactivas:** Permite ocultar opciones de la gráfica.
- 4. **Ver más:** Permite ver información tabular de la gráfica.

<span id="page-12-0"></span>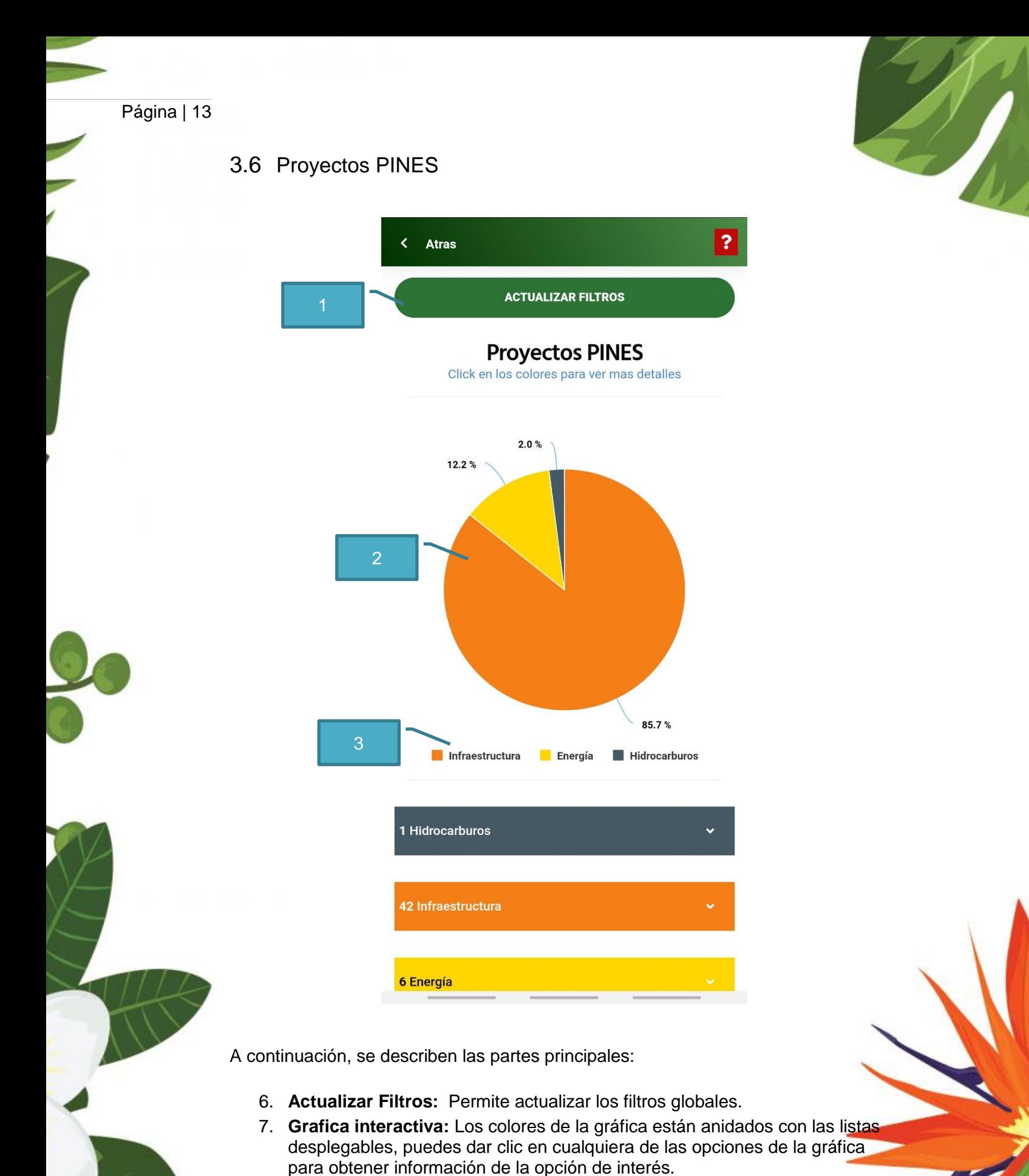

8. **Leyendas Interactivas:** Permite ocultar opciones de la gráfica.

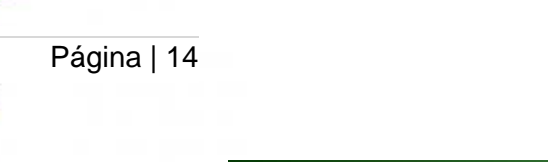

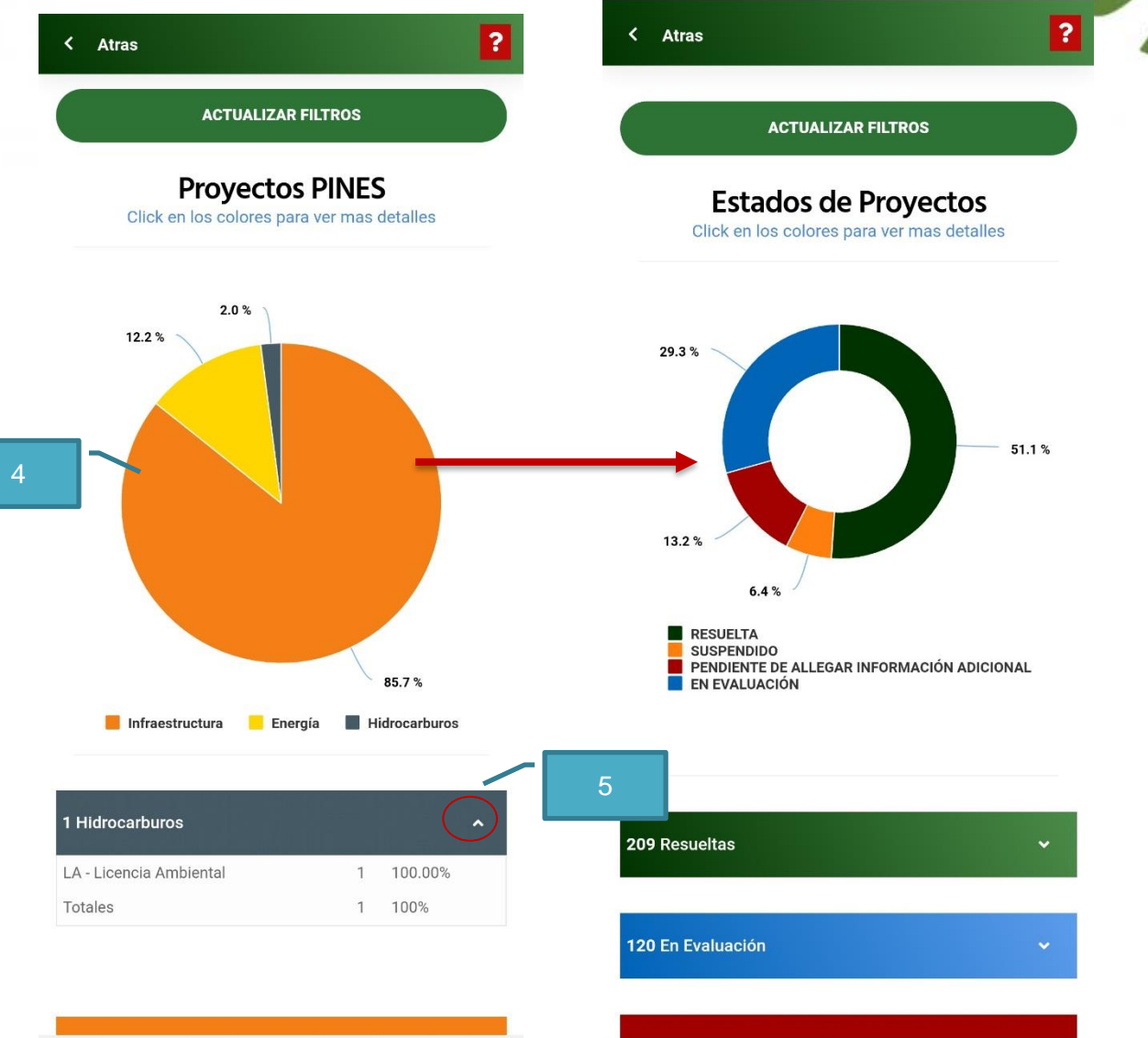

- 9. **Profundizar**: Muestra un análisis particular de la opción de la gráfica seleccionada.
- 10. **Ver más**: Permite ver información tabular de la gráfica

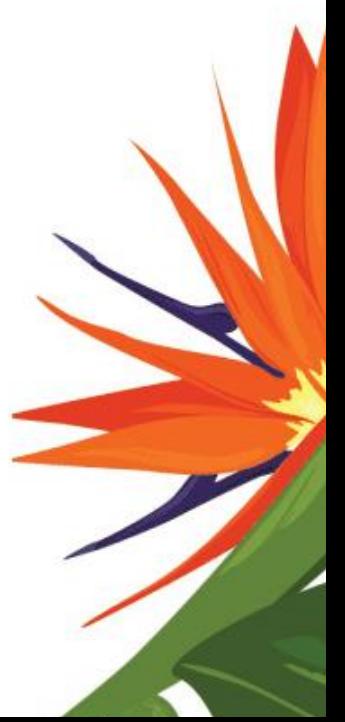

<span id="page-14-0"></span>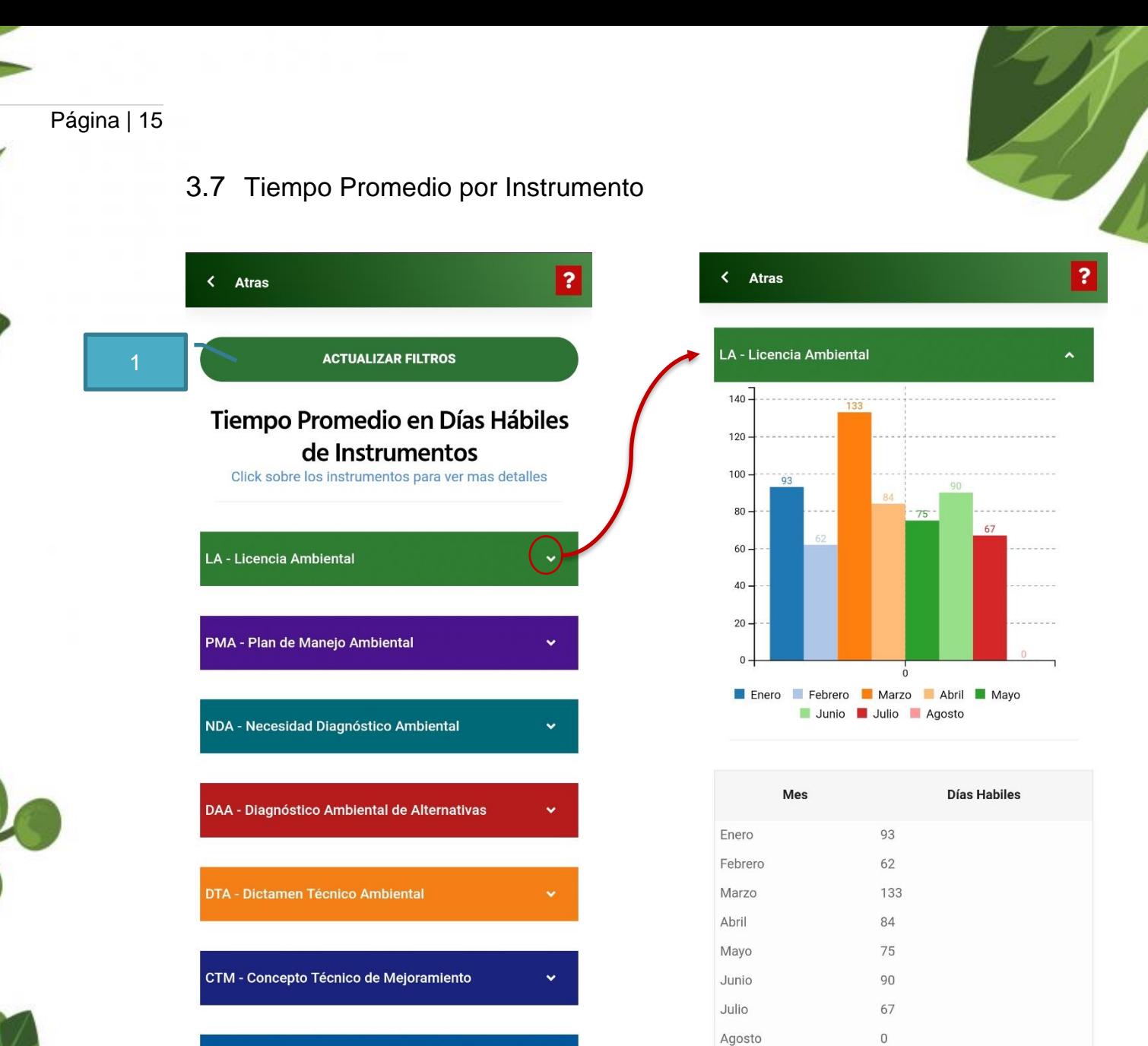

A continuación, se describen las partes principales:

**COM - Conflicto de Competencia** 

- 1. **Actualizar Filtros:** Permite actualizar los filtros globales.
- 2. **Grafica interactiva:** Los colores de la gráfica están anidados con las listas desplegables, puedes dar clic en cualquiera de las opciones de la gráfica para obtener información de la opción de interés.
- 3. **Leyendas Interactivas:** Permite ocultar opciones de la gráfica.
- 4. **Ver más:** Permite ver información tabular de la gráfica.

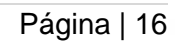

### <span id="page-15-0"></span>3.8 Tiempo Promedio para Licencia Ambiental

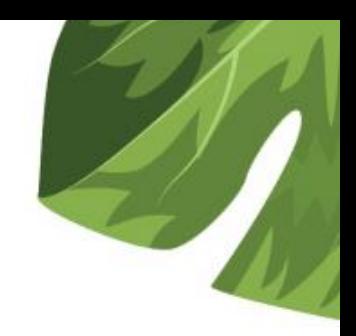

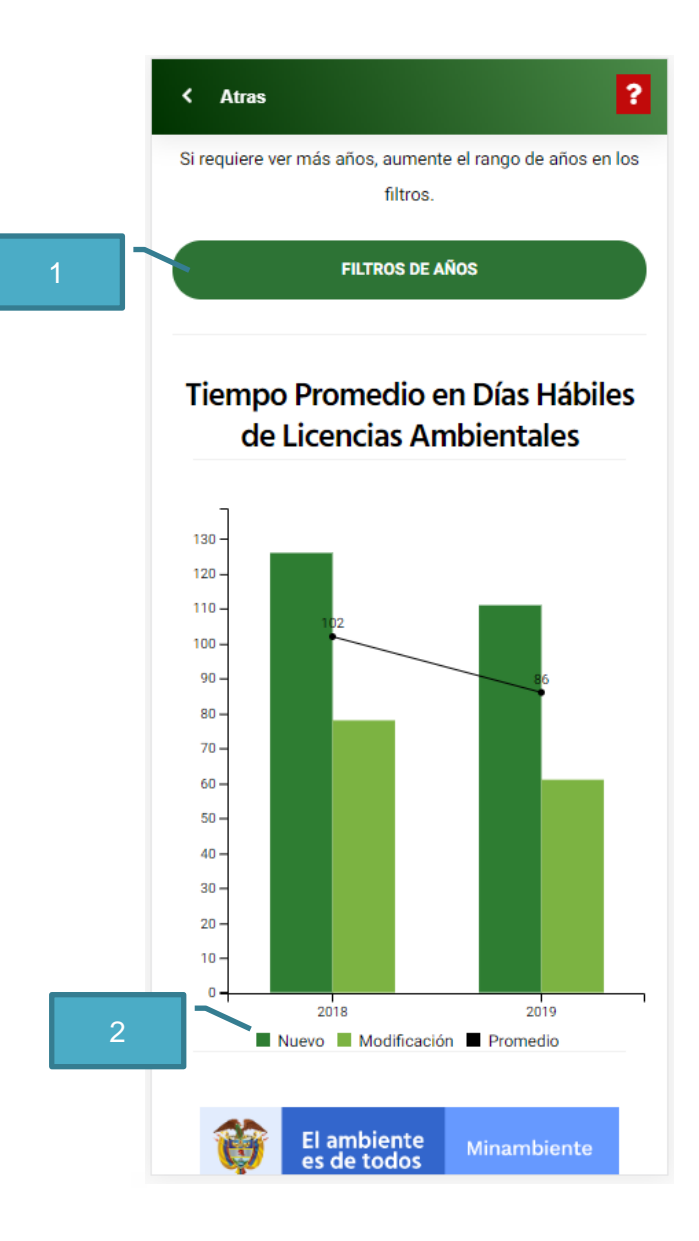

- 1. **Actualizar Filtros:** Permite actualizar los filtros globales y aumentar el rango de años.
- **2. Leyendas Interactivas:** Permite ocultar opciones de la gráfica.

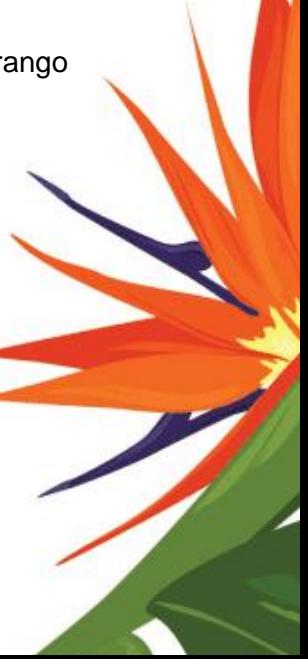

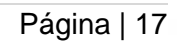

### <span id="page-16-0"></span>3.9 Avance Meta SINERGIA

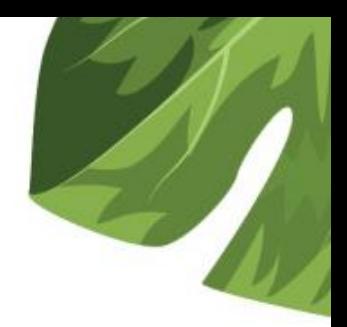

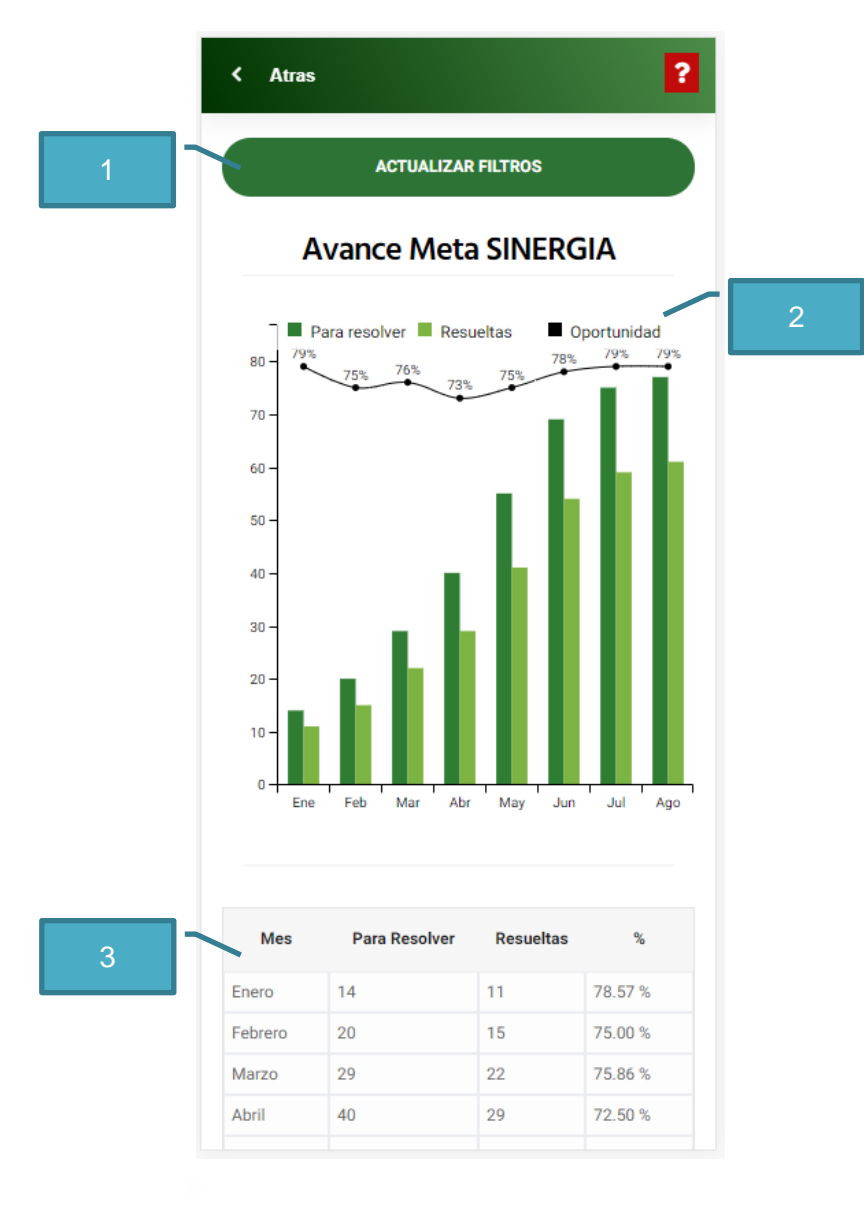

- 1. **Actualizar Filtros:** Permite actualizar los filtros globales.
- **2. Leyendas Interactivas:** Permite ocultar opciones de la gráfica.
- **3. Información Tabular:** Muestra la información detallada de la gráfica**.**

### <span id="page-17-0"></span>**4 Consultar Proyectos**

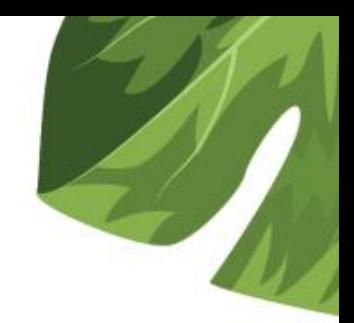

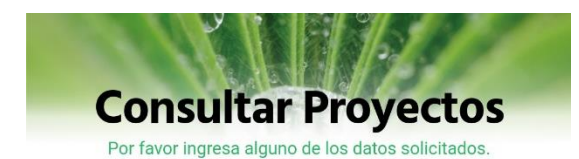

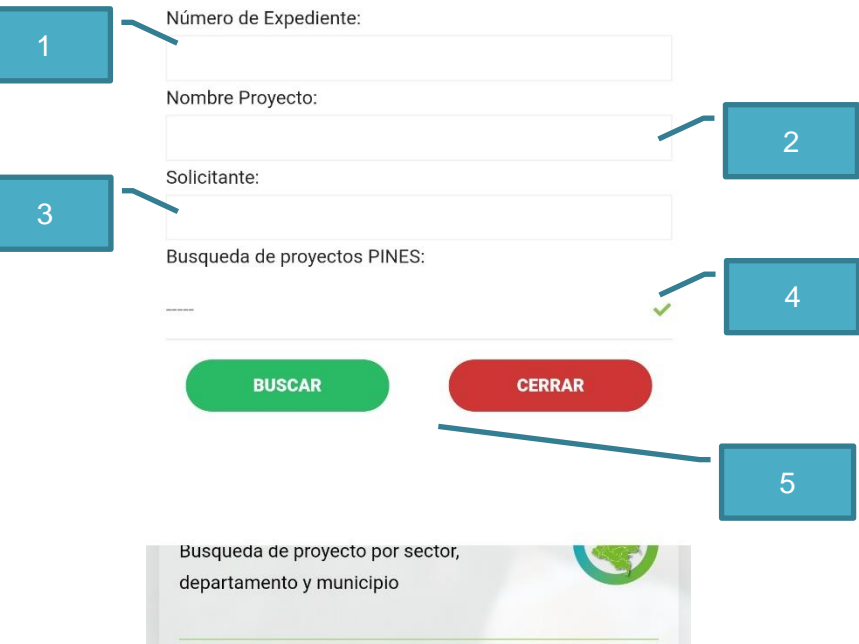

A continuación, se describen las partes de Consultar Proyectos.

- 1. **Número de expediente:** Número con el que se identifica la solicitud de licenciamiento Ambiental.
- 2. **Nombre Proyecto:** Descripción del proyecto objeto de licenciamiento.
- 3. **Solicitante:** Persona natural o jurídica que solicitó el trámite ambiental.
- 4. **Sector:** Hidrocarburos, Infraestructura, Energía, Minería, Agroquímicos y Proyectos Especiales

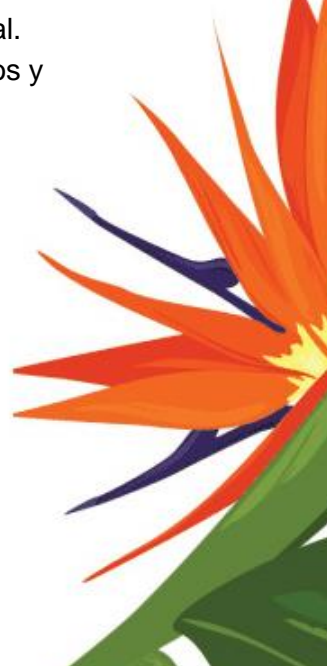

# <span id="page-18-0"></span>4.1 ¿Cómo Consultar un Proyecto?

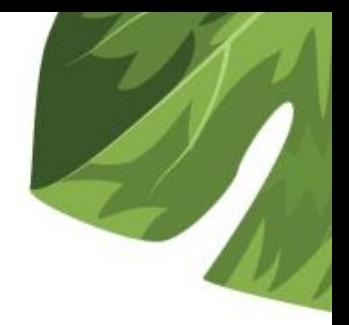

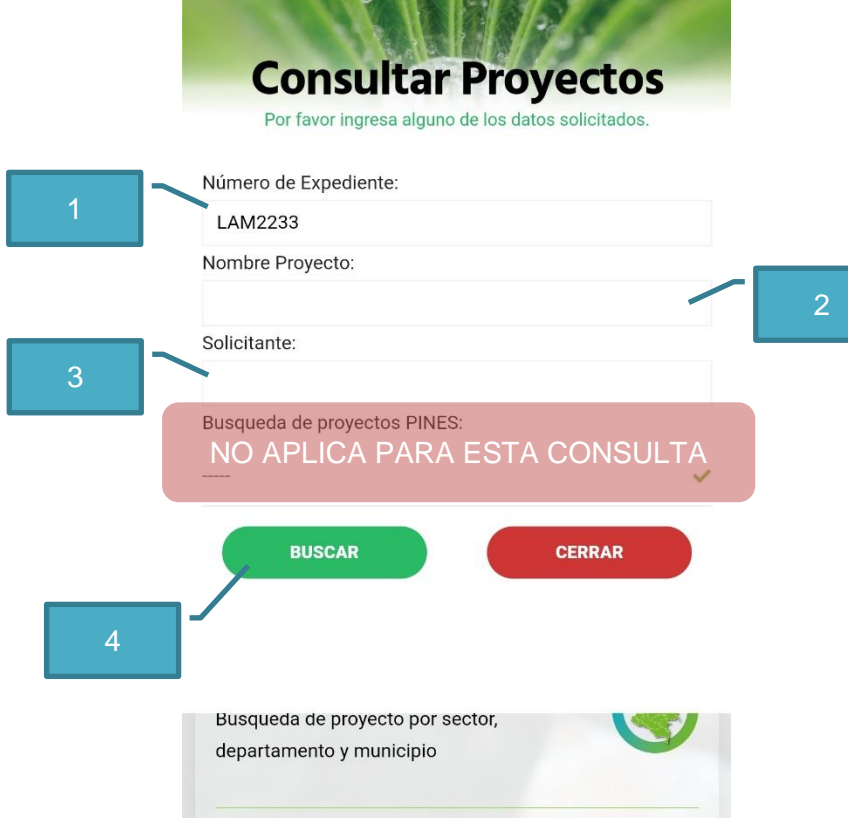

Para consultar proyectos ingresa cualquiera de los siguientes datos:

- 1. Ingresa el Número de expediente
- 2. Ingresa el Nombre Proyecto
- 3. Ingresa el Solicitante
- 4. Presiona el botón Buscar

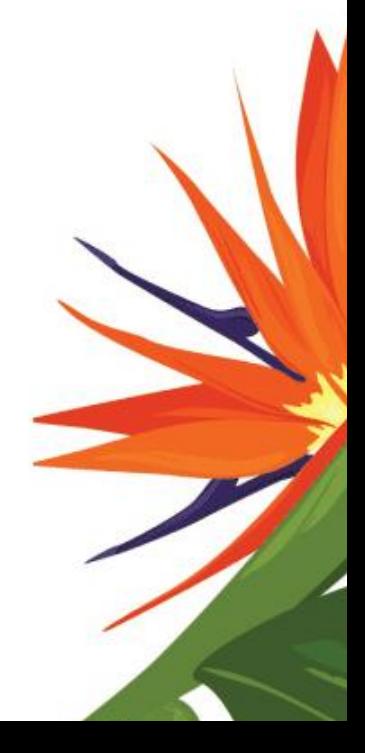

# <span id="page-19-0"></span>4.2 ¿Cómo Consultar Proyectos PINES?

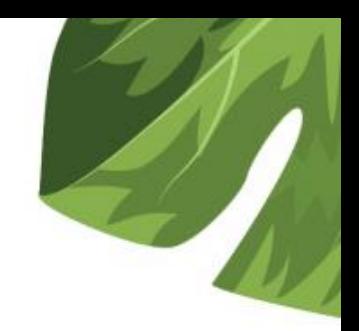

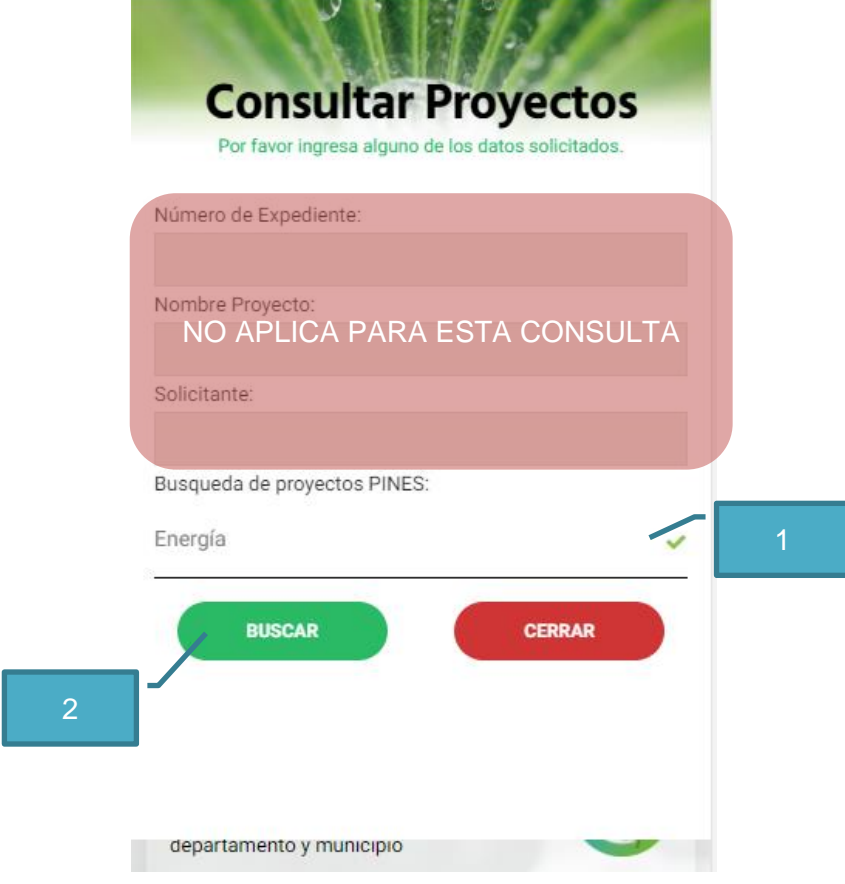

Para consultar proyectos PINES sigue los siguientes pasos:

- 1. Selecciona Sector
- 2. Presiona el botón Buscar

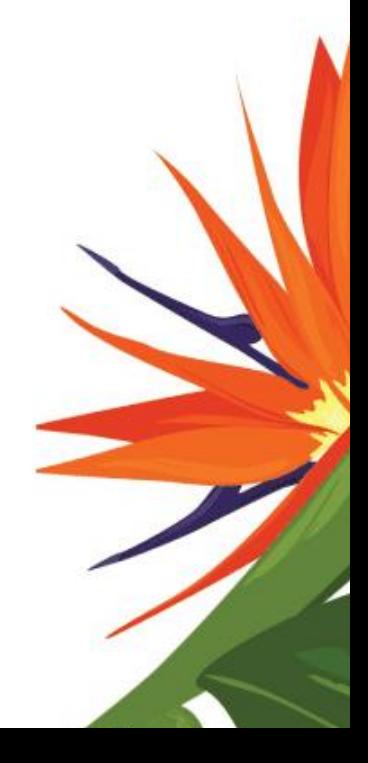

<span id="page-20-0"></span>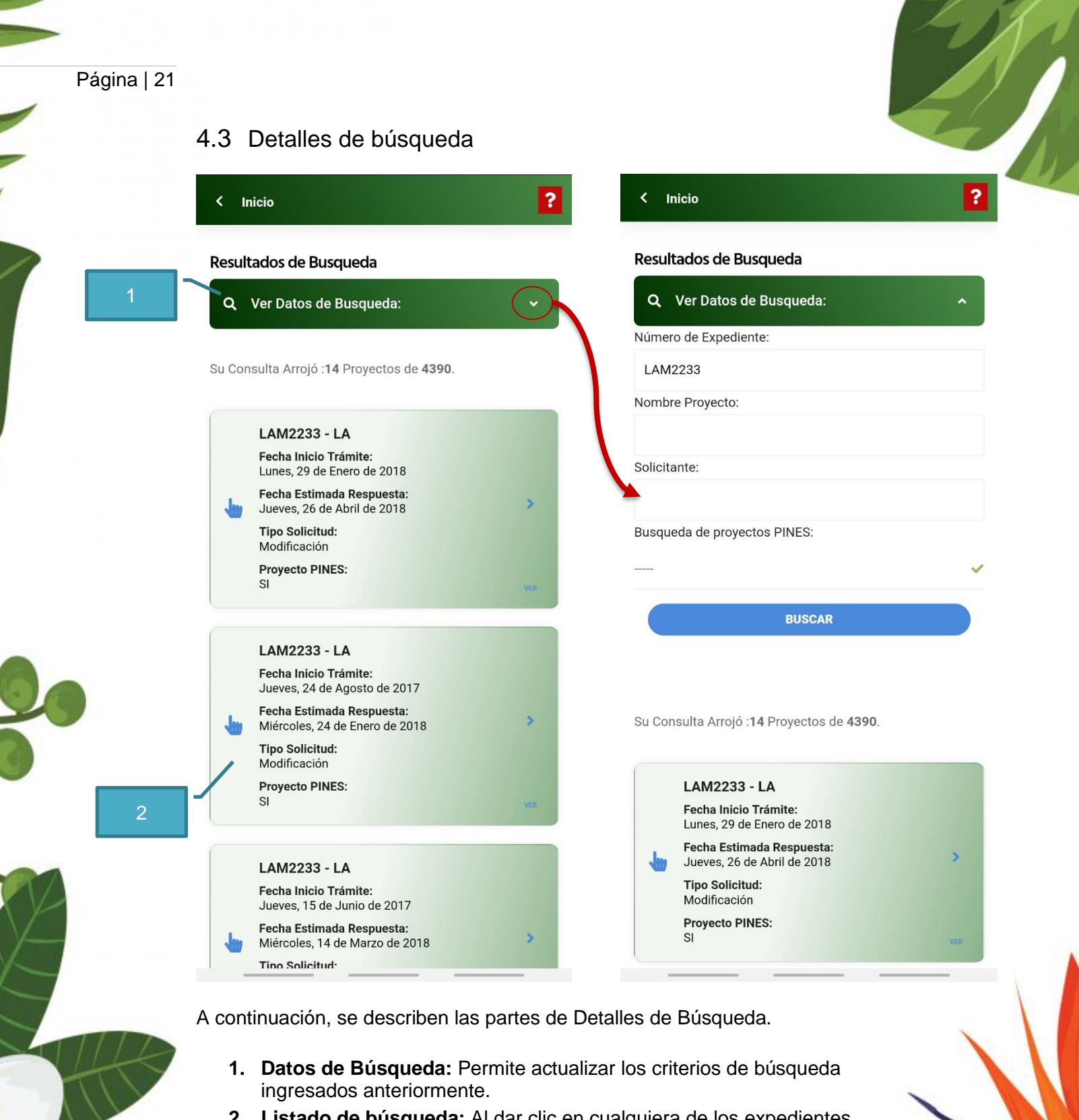

**2. Listado de búsqueda:** Al dar clic en cualquiera de los expedientes resultantes de la búsqueda, se puede ver la información detallada.

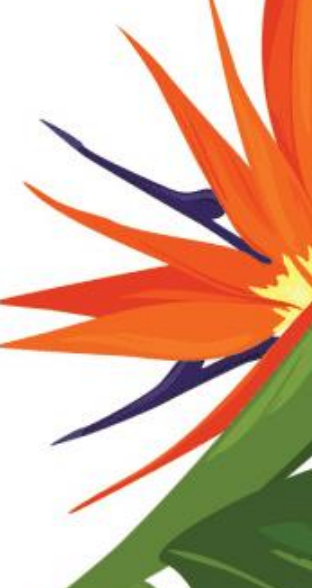

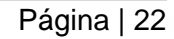

### <span id="page-21-0"></span>4.4 Información General de un Expediente

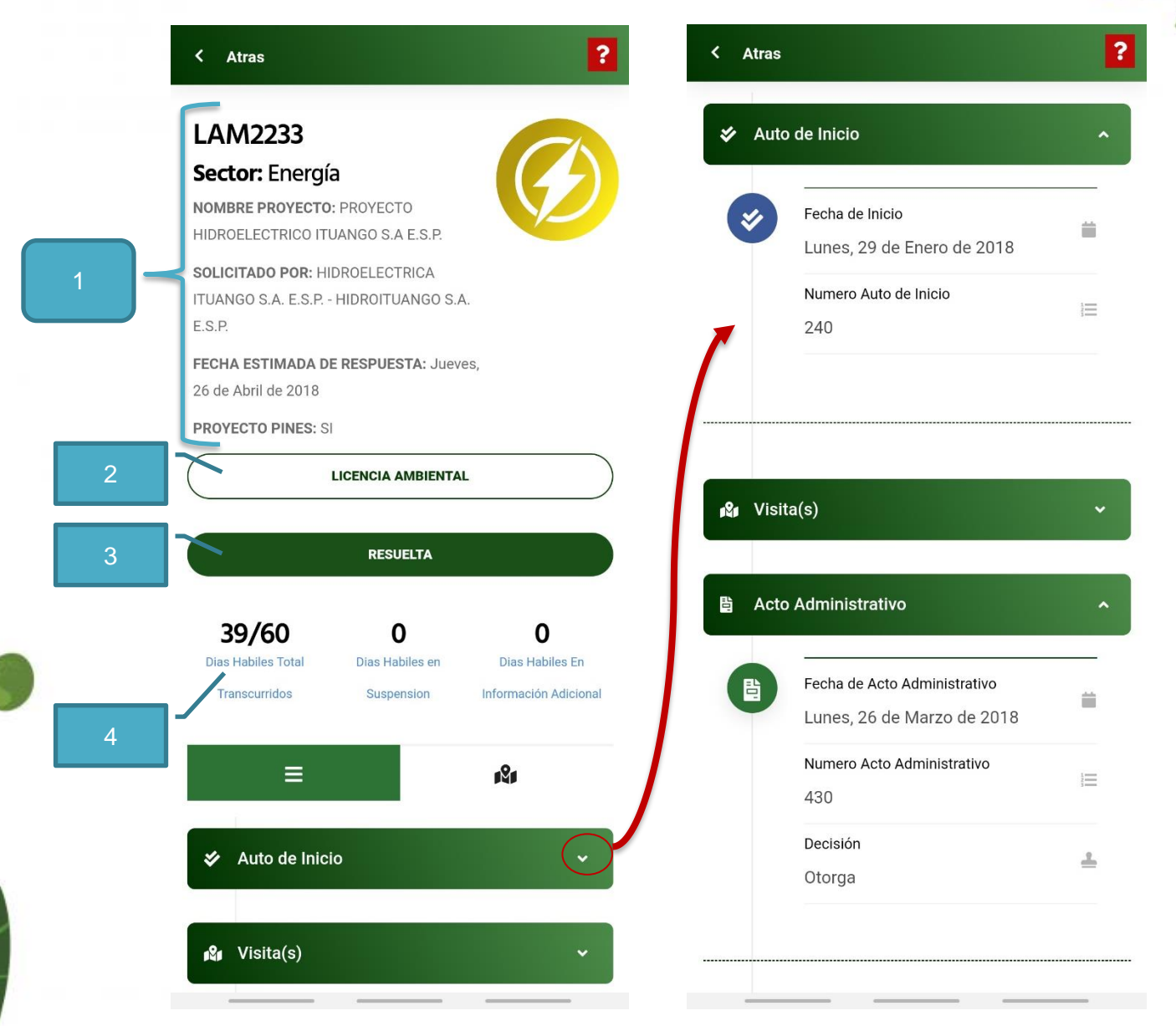

A continuación, se describen las partes de Información General de un Expediente.

- **1. Información General:** Muestra la Información básica del expediente**.**
- 2. **Tipo de Instrumento:** Instrumento de evaluación y control.
- 3. **Estado:** Estado en el que se encuentra el trámite.
- 4. **Tiempos Hábiles:** Permite ver el tiempo en días hábiles que transcurrió en cada hito y en general.
- **5. Ver más:** Permite ver información detallada, de los hitos involucrados en el proceso de Evaluación.

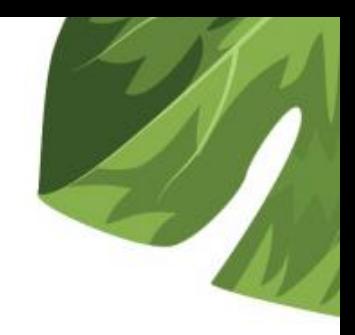

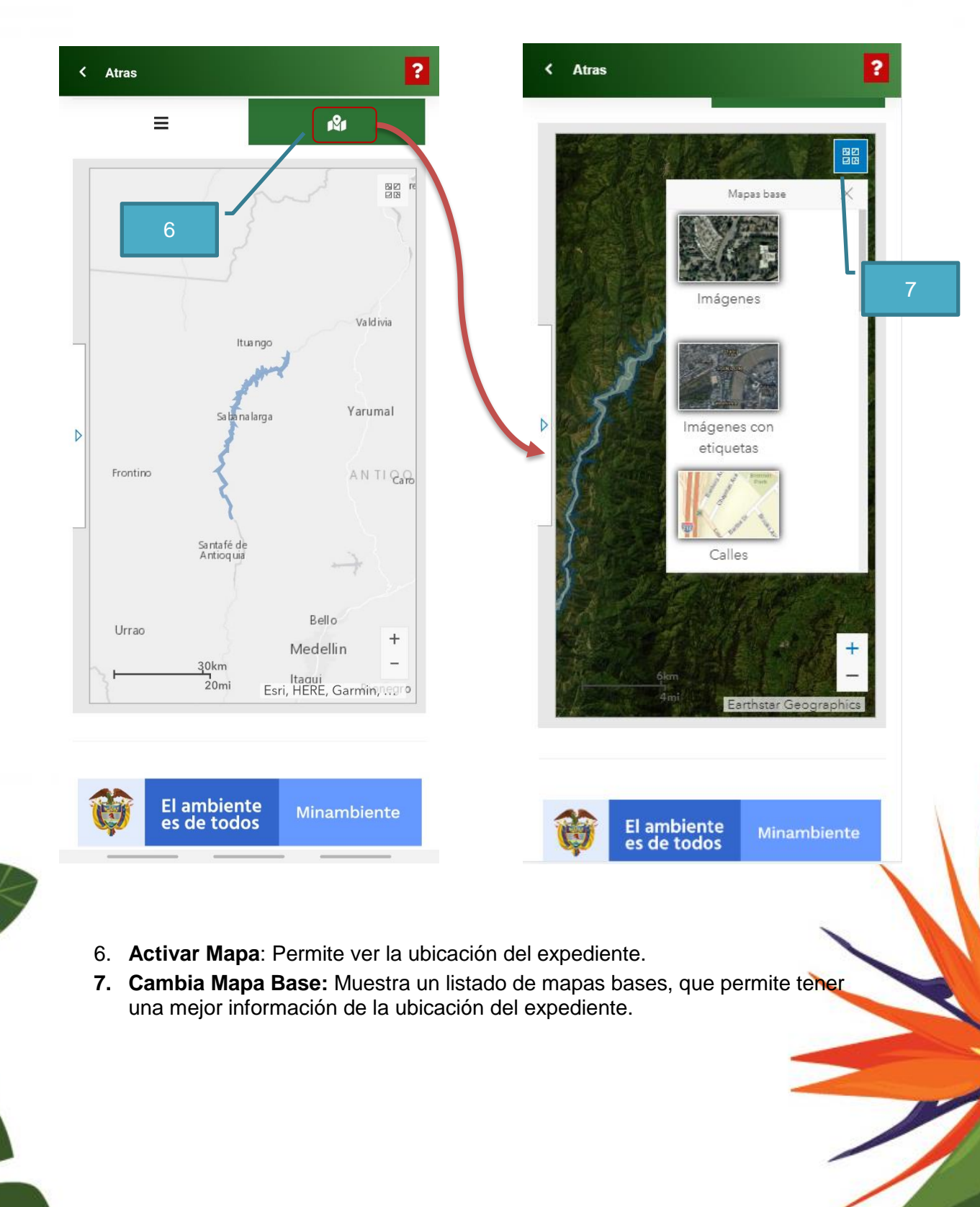

### <span id="page-22-0"></span>4.5 Ver Ubicación Geográfica

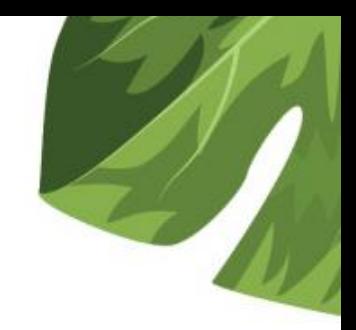

### <span id="page-23-0"></span>**5 Ubicación Geográfica**

Página | 24

<span id="page-23-1"></span>5.1 ¿Cómo Aplicar Filtros?

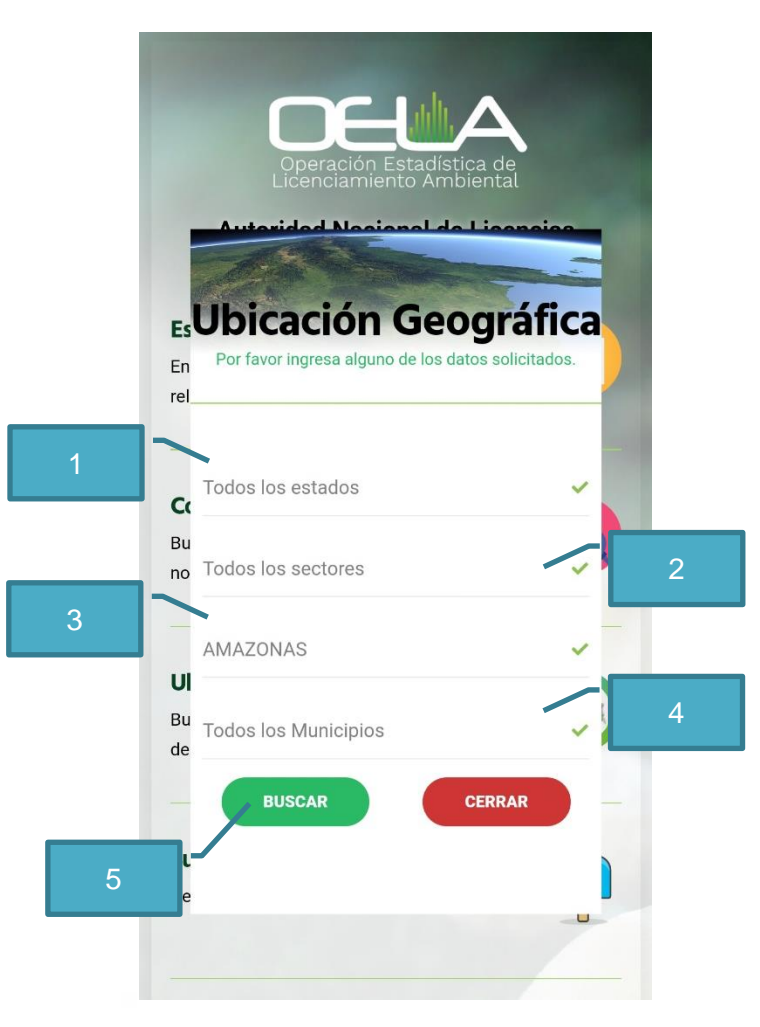

Para consultar la ubicación geográfica realiza los siguientes pasos:

- 1. Selecciona el Estado (Opcional)
- 2. Selecciona el Sector (Opcional)
- 3. Selecciona un Departamento
- 4. Selecciona un Municipio Opcional)
- 5. Presiona el Botón Buscar

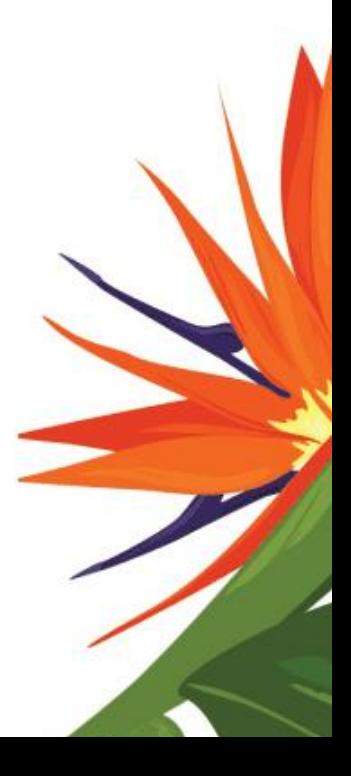

### <span id="page-24-0"></span>5.2 Visor Geográfico

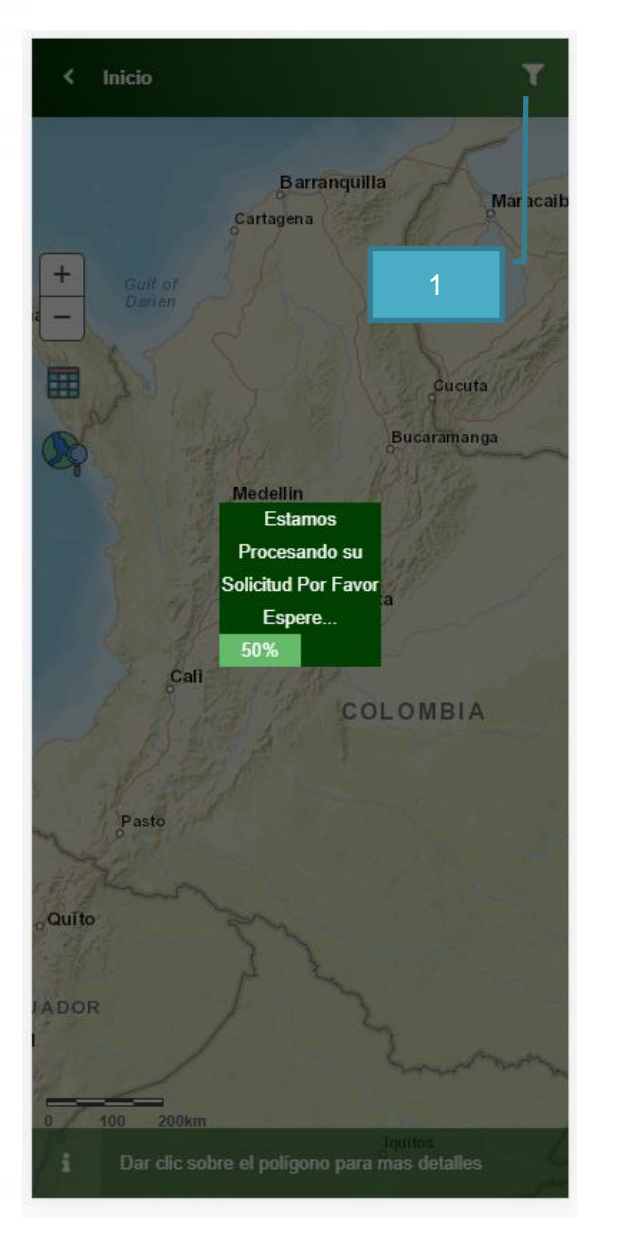

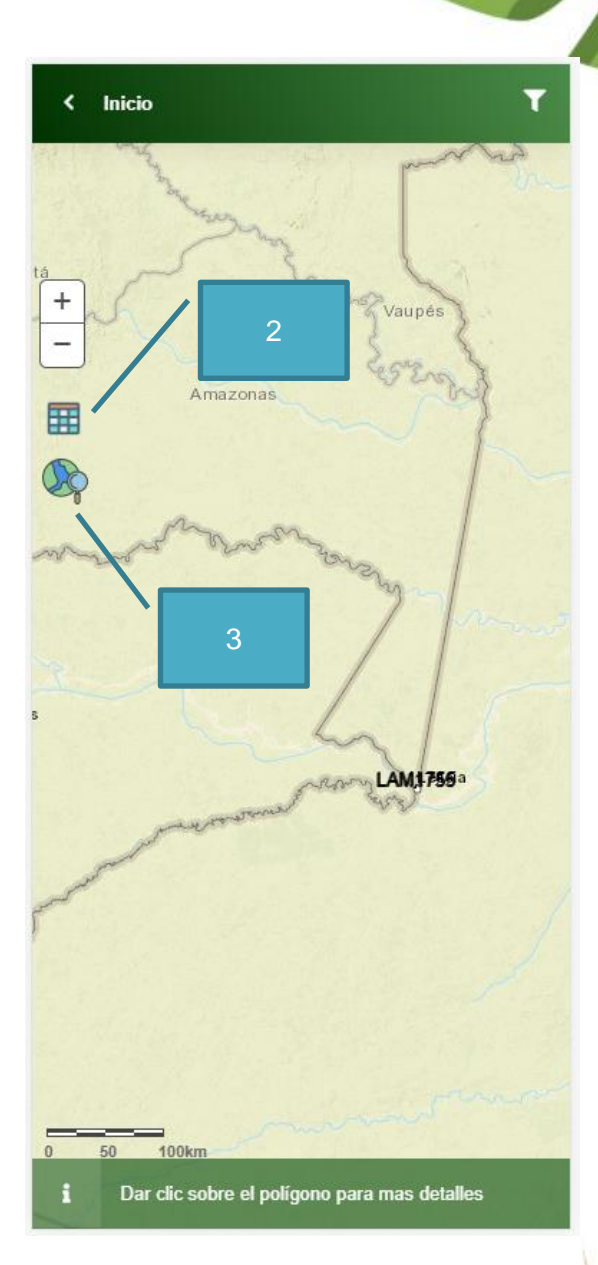

- 1. **Filtros**: Permite actualizar los filtros que fueron aplicados anteriormente.
- 2. **Listado de Resultados**: Muestra la información tabular de los expedientes encontrados en la búsqueda.
- 3. **Cambiar Mapa Base**: Permite cambiar el mapa base, para obtener una mejor visualización.

<span id="page-25-0"></span>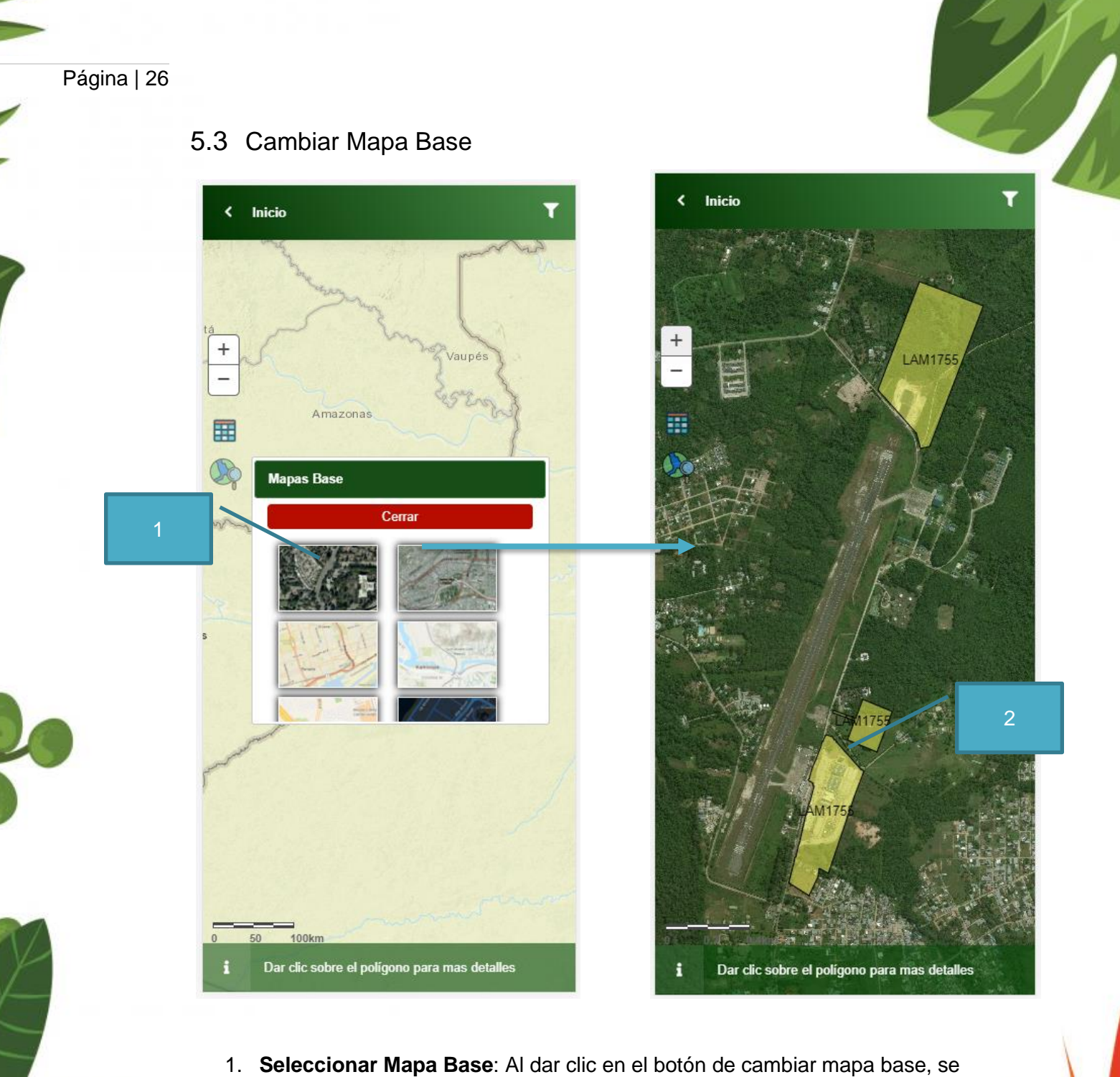

- despliega un listado de opciones que puedes seleccionar.
- 2. **Ver más**: Si deseas ver mas detalles del expediente, puedes dar clic sobre cualquier polígono.

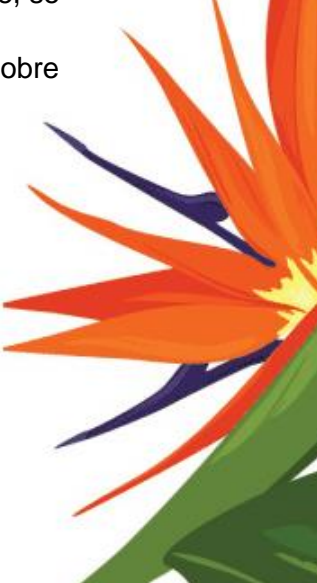

Página | 27

### <span id="page-26-0"></span>5.4 Ver Listado de Proyectos

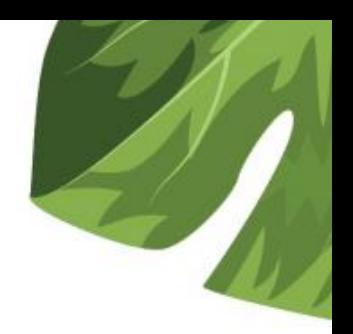

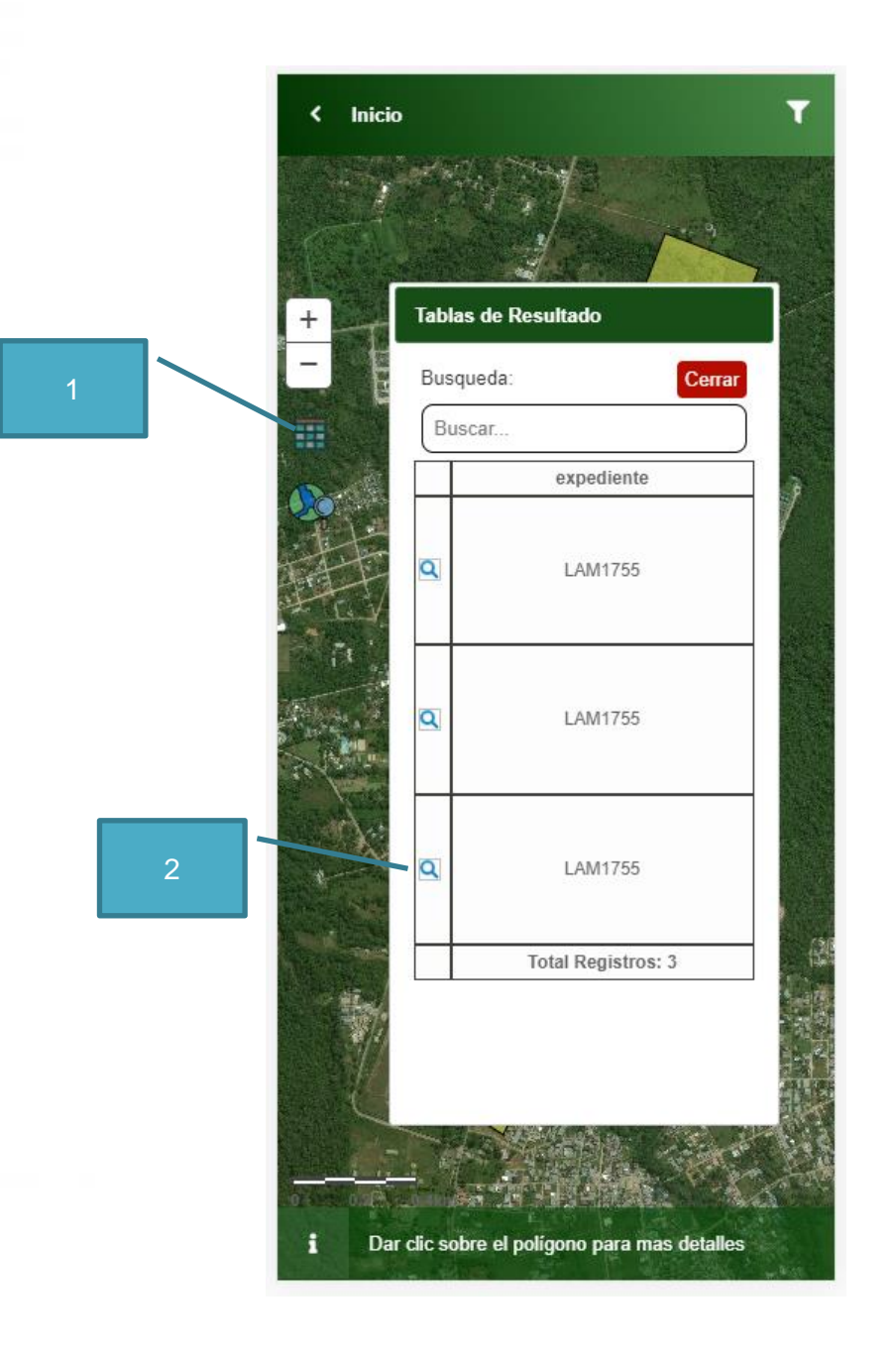

- 1. **Activar Listado de Resultados:** Al dar clic en el botón de lista de resultados, desplegara un listado de los proyectos conseguidos.
- 2. **Zoom**: Permite hacer un zoom especifico al proyecto seleccionado.

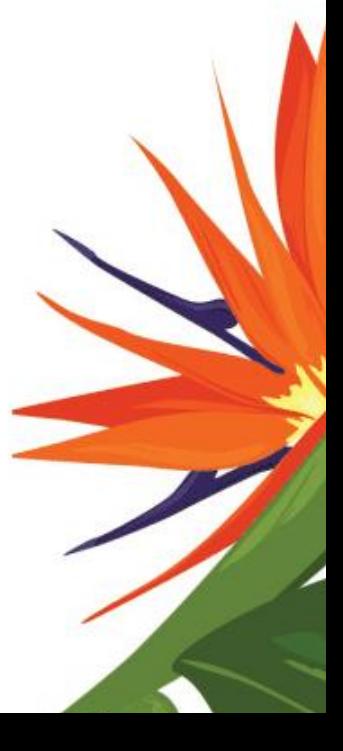

```
Página | 28
```
# <span id="page-27-0"></span>**6 Sugerencias**

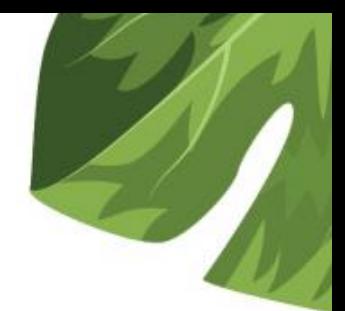

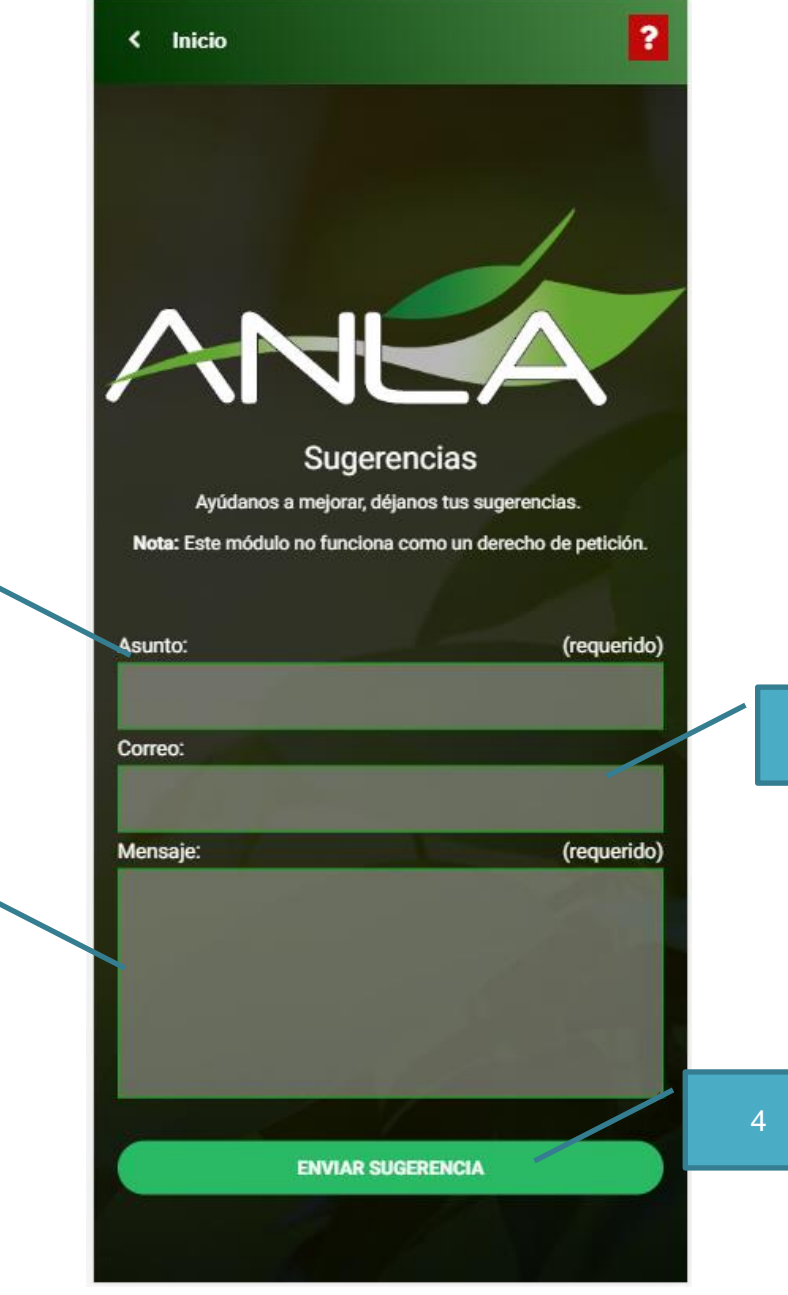

Para enviar una sugerencia realiza los siguientes pasos:

1. Ingresa el asunto

3

- 2. Ingresa un correo (Opcional)
- 3. Digita la descripción de la sugerencia
- 4. Presiona el Botón Enviar Sugerencia

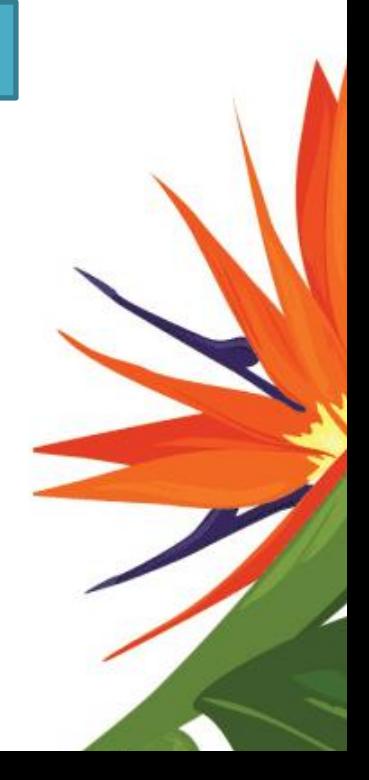

2

# <span id="page-28-0"></span>**7 Ayuda**

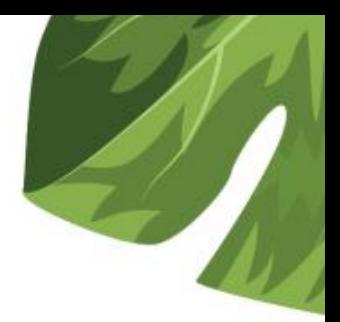

 $\langle$  Inicio

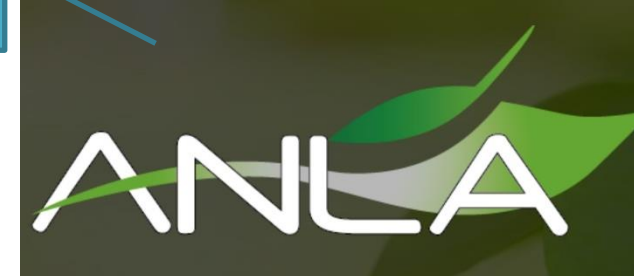

#### Autoridad Nacional de Licencias Ambientales de Colombia.

Es la encargada de que los proyectos, obras o actividades sujetos de licenciamiento, permiso o trámite ambiental cumplan con la normativa, contribuyendo al desarrollo sostenible ambiental

1. **Guía rápida:** Explica rápidamente los significados mas relevantes que conseguirás en OELA.

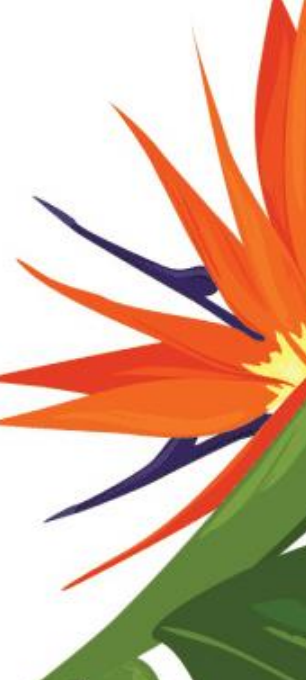

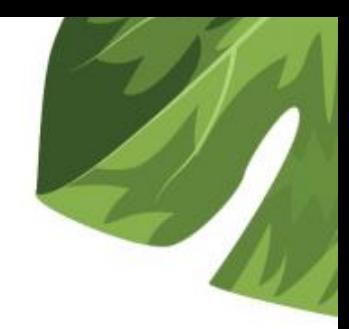

#### <span id="page-29-0"></span>**8 Denuncias Ambientales**

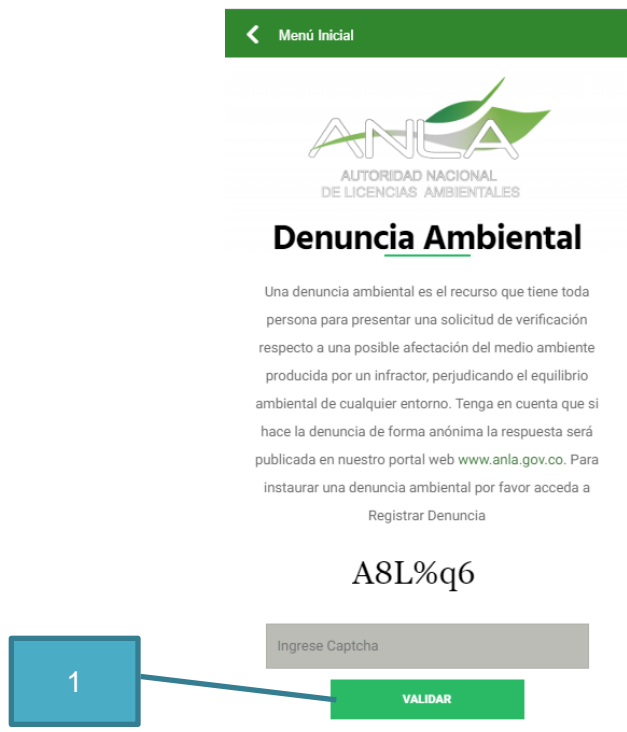

**Validar Captcha:** Antes de iniciar cualquier denuncia, debes validar que no eres un robot. Ingresa el texto de la imagen y luego clic en validar.

#### <span id="page-29-1"></span>**8.1 Pantalla de Inicio del formulario de Denuncia Ambiental**

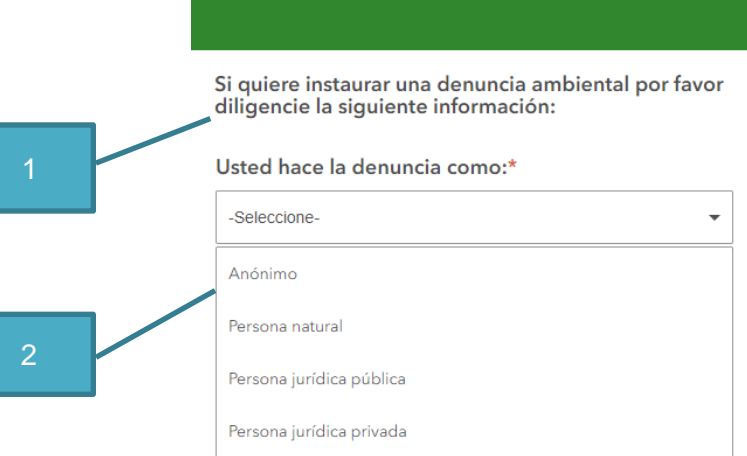

- 1. El formulario de Denuncias Ambientales inicia con el párrafo señalado con el recuadro (1) tipo nota.
- 2. La persona que inicia el proceso de denuncia debe especificar si el registro será como anónimo o persona natural o persona jurídica según sea el caso.

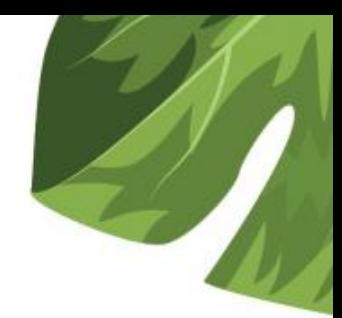

### <span id="page-30-0"></span>**8.2 Registro como ANONIMO**

Cuando se ingresa como anónimo la solicitud del Celular y el Correo electrónico no son obligatorios, y no se solicitan datos personales

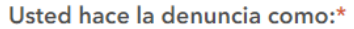

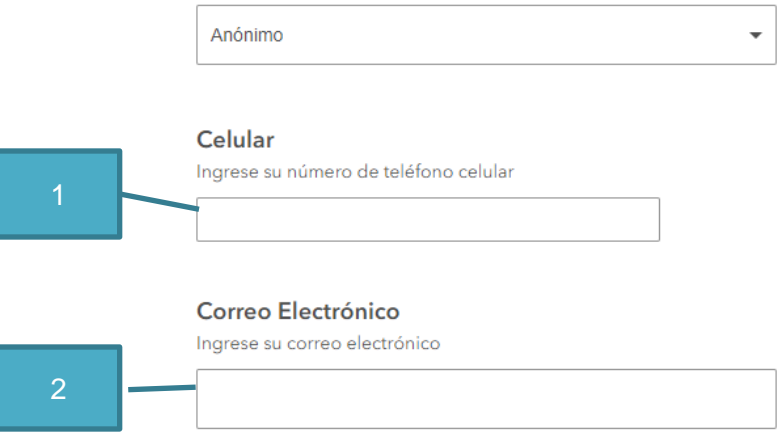

- 1. Número de Celular (opcional)
- 2. Correo electrónico (opcional)

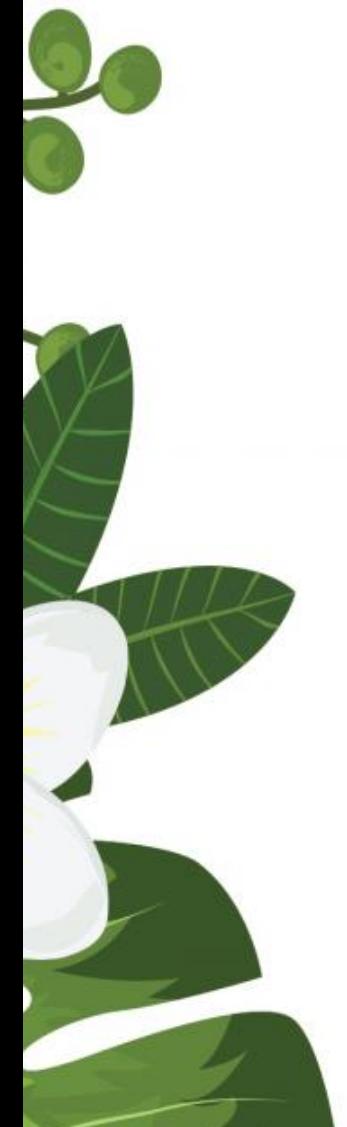

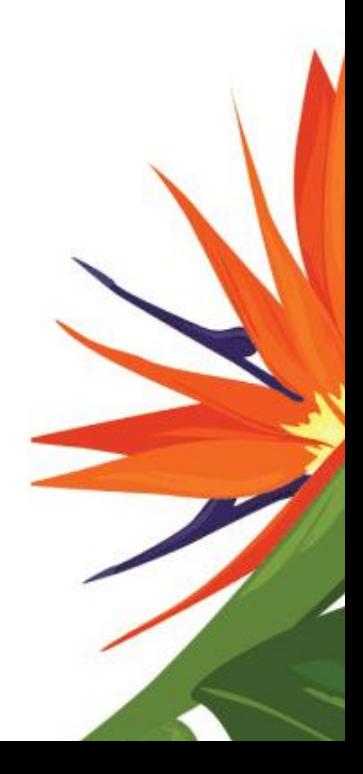

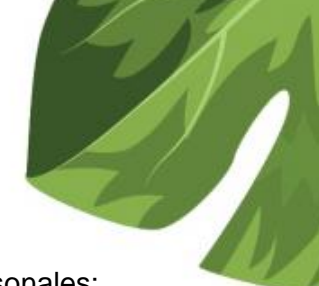

# <span id="page-31-0"></span>**8.3 Registro como Persona Natural**

Cuando se ingresa como persona natural, se solicita el registro de datos personales:

Usted hace la denuncia como:\*

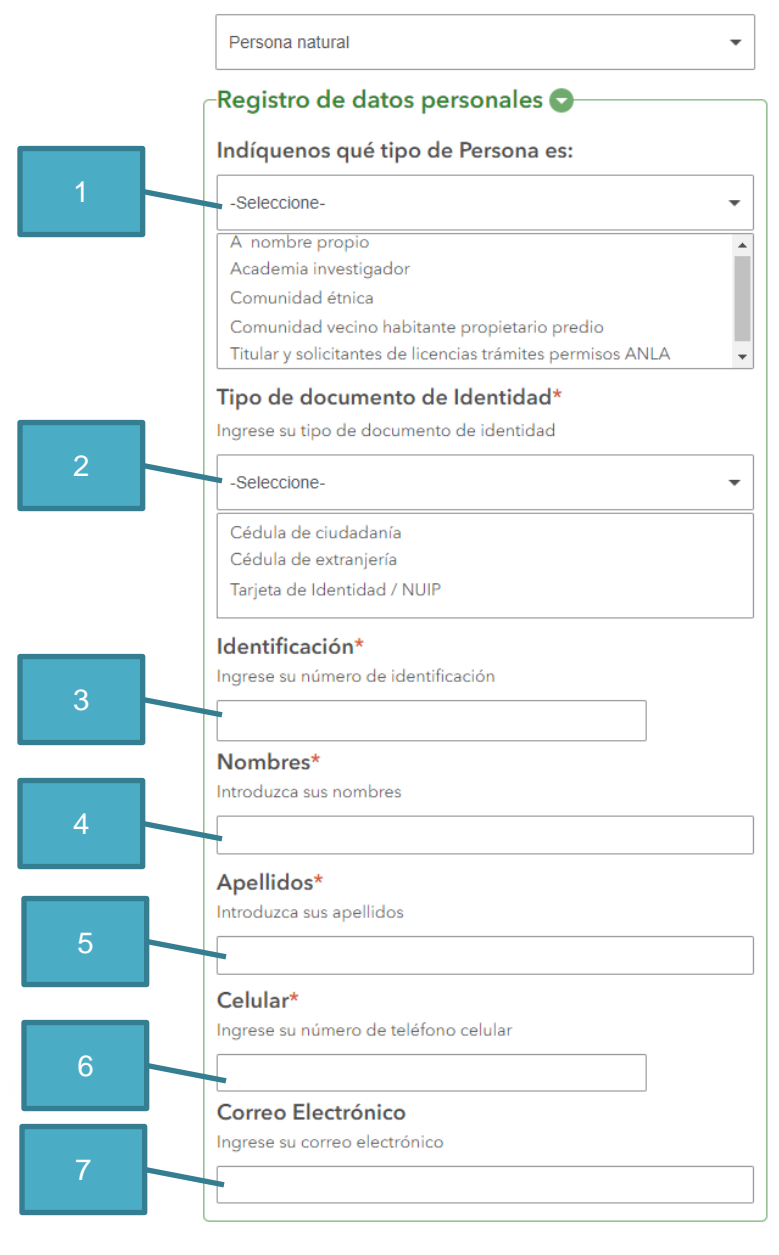

- 1. Se debe seleccionar un tipo de Persona Natural que hace la denuncia
- 2. Seleccionar el Tipo del Documento de Identidad
- 3. Digitar el número de Identificación
- 4. Nombres
- 5. Apellidos
- 6. Celular de Contacto
- 7. Correo Electrónico (opcional)

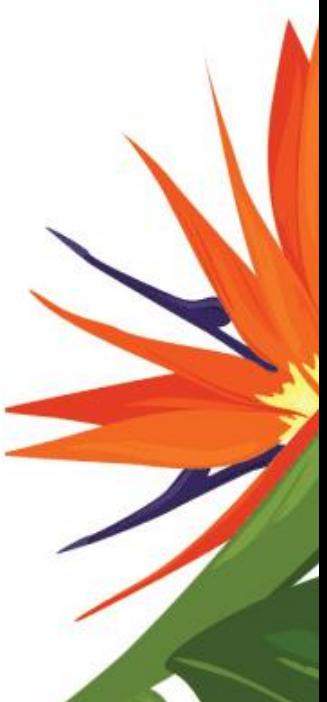

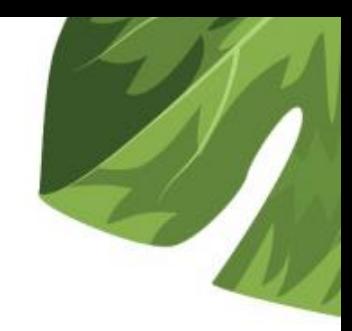

### <span id="page-32-0"></span>**8.4 Registro como Persona Jurídica Pública o Privada**

Cuando se ingresa como persona jurídica también se solicitan registros de datos personales, los campos solicitados son los mismos para persona jurídica publica y para persona jurídica privada.

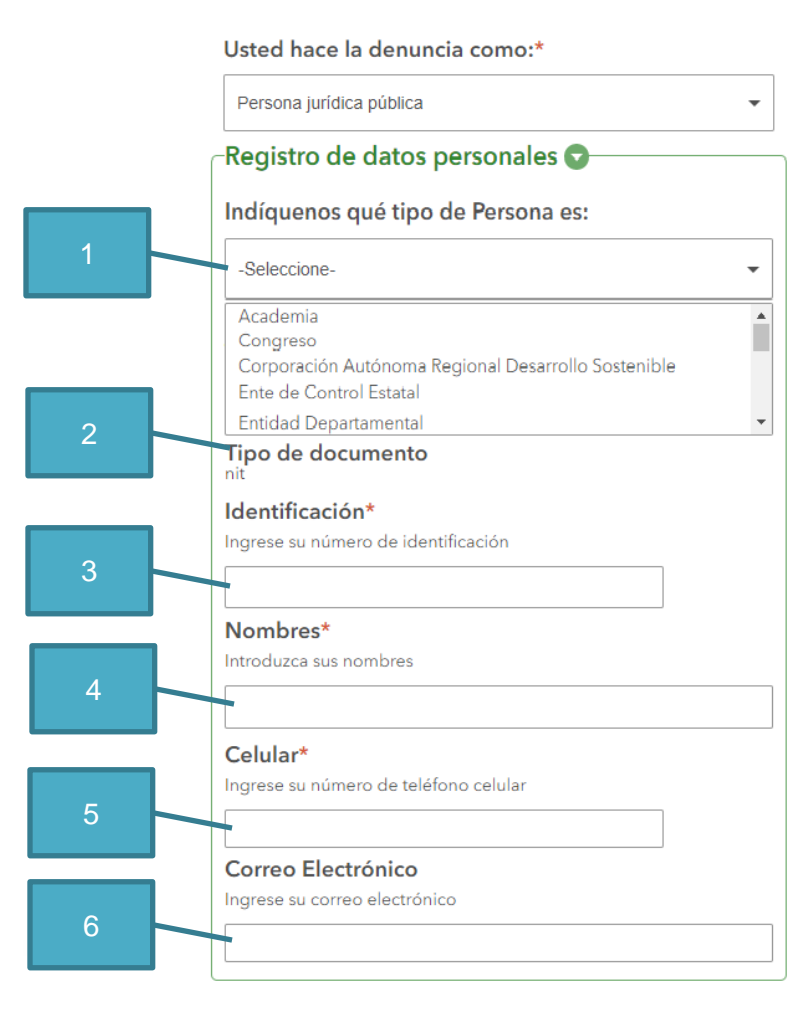

- 1. Sub tipo de persona Jurídica Pública o Privada según aplique
- 2. Tipo de documento (NIT) por defecto es de sólo lectura
- 3. Número de Identificación Tributaria
- 4. Nombres de la Entidad Denunciante
- 5. Número de Celular de Contacto
- 6. Correo electrónico de la entidad Denunciante (opcional)

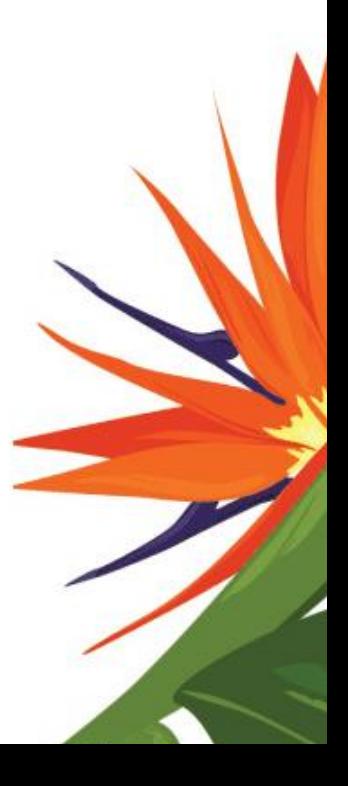

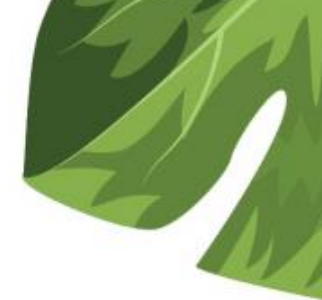

#### <span id="page-33-0"></span>**8.5 Registro de los detalles de la Denuncia Ambiental** Detalle de la denuncia Denuncia sobre :\* Elija un tema a denunciar 1 Otro ÷ Ruido  $\overline{a}$ Aire Agua Suelo Otro Detalle corto de la denuncia\* Detalle por favor su denuncia de manera clara y resumida 2 255 Sector al que se dirige la denuncia\* 3 -Seleccione-¥ Agroquímicos Energía Hidrocarburos Infraestructura Minería No lo conozco Fecha y hora del evento que denuncia\* 4 ■ 12/12/19  $Q$  09:05 Ubicación del evento que denuncia\*  $\alpha$  $\hspace{0.1mm} + \hspace{0.1mm}$ Aeropuerto<br>Internacional<br>El Dorado Engativá  $\bullet$  $\hat{\mathbb{D}}$ 5  $\odot$ Fontibón  $\begin{smallmatrix} 0 & 1 \\ 1 & 1 \end{smallmatrix}$ Esri, HERE, Garmin, NGA, USGS Powered by Esri (@) Lat: 4.69087 Long: -74.15301 Agregar foto del evento si aplica 6 Pulse aquí para seleccionar un archivo image. (<10MB)  $\circ$ Por favor verificar su información de contacto antes de enviar la denuncia. 7Enviar

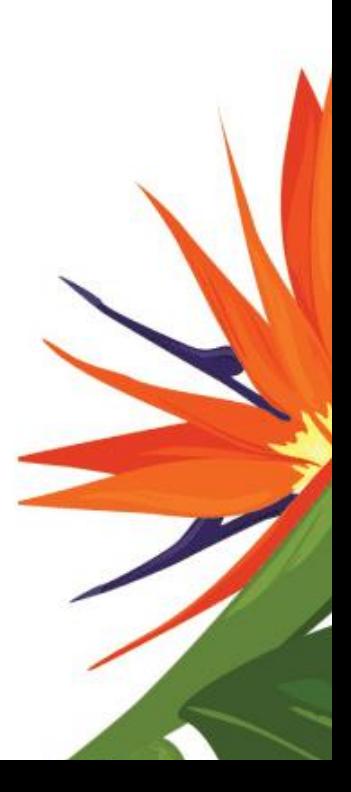

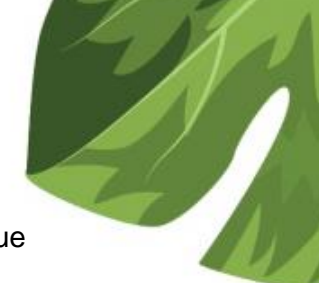

El registro de los detalles de la denuncia lo constituyen campos de ingreso que especifican tema, sector, tiempo, lugar y registro fotográfico:

- 1. Se debe seleccionar un tema a denunciar
- 2. Escribir un detalle corto de la denuncia
- 3. Seleccionar el sector al cual va dirigida la denuncia
- 4. Fecha y hora del evento que se denuncia
- 5. Ubicación geográfica del evento que se denuncia. Para utilizar este campo puede pulsar directamente sobre el mapa en lugar donde considera que ocurrió el evento y marcador azul se posicionará en el lugar donde hizo clic. También puede acercarse sobre el mapa con el botón (+) o alejarse con el botón (-) utilice el botón inicio (casita) para volver a la ubicación predeterminada (sobre el aeropuerto El Dorado de Bogotá). Utilice el botón (círculo) activando el GPS, para posicionar el mapa en su ubicación física actual. Utilice la barra de búsqueda escribiendo un sitio para llevar al marcador a dicho lugar.
- 6. Agregar registro fotográfico de la denuncia (opcional)
- 7. Dar clic en el botón <Enviar> para grabar la denuncia. Esta acción finaliza la denuncia y lo lleva a la pantalla de despedida que se muestra a continuación:

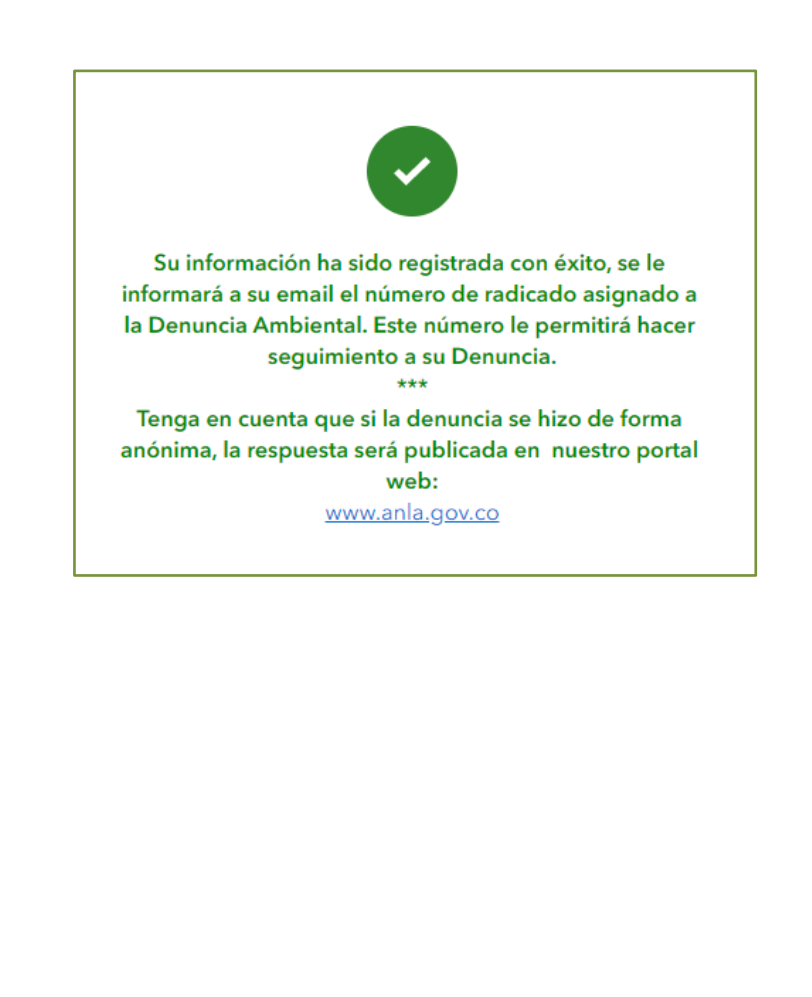

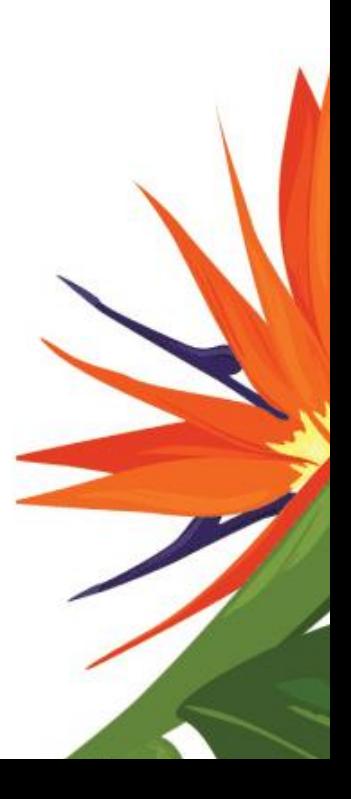